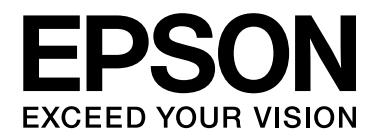

# **EPSON Aculaser C1600** Инструкция по эксплуатации

NPD4213-00 RU

# <span id="page-1-0"></span>Авторские права

Никакую часть данного документа нельзя воспроизводить, хранить в поисковых системах или передавать в любой форме и любыми способами (механическими, путем копирования, записи или иными) без предварительного письменного разрешения Seiko Epson Corporation. По отношению использования содержащейся здесь информации никаких патентных обязательств не предусмотрено. Равно как не предусмотрено никакой ответственности за повреждения, произошедшие вследствие использования содержащейся здесь информации.

Компания Seiko Epson Corporation и ее филиалы не несут ответственности перед покупателями данного продукта или третьими сторонами за понесенные ими повреждения, потери, сборы или затраты, вызванные несчастными случаями, неправильным использованием продукта, недозволенной модификацией, ремонтом или изменением продукта и невозможностью (исключая США) строгого соблюдения инструкций по работе и обслуживанию, разработанных Seiko Epson Corporation.

Seiko Epson Corporation не несет ответственности за любые повреждения или проблемы, возникшие из-за использования любых функций или расходных материалов, не являющихся оригинальными продуктами EPSON (Original EPSON Products) или продуктами, одобренными EPSON (EPSON Approved Products).

EPSON — зарегистрированная торговая марка, EPSON AcuLaser — торговая марка Seiko Epson Corporation.

#### **Информация об изготовителе:**

Seiko EPSON Corporation (Япония) Юридический адрес: 4-1, Ниси-Синздюку, 2-Чоме, Синздюку-ку, Токио, Япония

#### **Информация о продавце:**

Компания "Эпсон Европа Б.В." (Нидерланды) Юридический адрес: Нидерланды, Амстердам 1096EJ, Энтрада 701

Юридический адрес Московского представительства: Россия, г. Москва, 129110, ул. Щепкина, д. 42, стр. 2а

Срок службы изделия: 5 лет.

## <span id="page-2-0"></span>Лицензионное соглашение

В данный комплект входят следующие компоненты, предоставленные Seiko Epson Corporation (Epson): программное обеспечение как часть системы печати (ПО для печати), цифровые машинные данные специального зашифрованного формата в зашифрованном виде (Шрифтовые программы), другое программное обеспечение, запускаемое на компьютере для использования с ПО для печати (Базовое ПО), а также связанные объяснительные текствоые материалы (Документация). Под термином Программное обеспечение следует понимать ПО для печати, Шрифтовые программы и/или Базовое ПО, любые обновленные и измененные версии, дополнения и копии Программного обеспечения. При использовании данного лицензионного Программного обеспечения требуется выполнение условий данного Соглашения.

Epson предоставляет вам не исключительную сублицензию на использование Программного обеспечения и Документации, в случае вашего согласия с нижеследующим:

- 1. Программное обеспечение и прилагаемые Шрифтовые программы предназначены исключительно для внутреннего (личного, офисного) использования.
- 2. Дополнительно к вышеуказанной лицензии на Шрифтовые программы, представленной в Разделе 1, вы можете использовать Программы шрифтов Roman (Roman Font Programs) для изменения плотности, стиля и вариаций буквенных, цифровых и прочих символов (Typefaces (Гарнитуры)) на дисплее (мониторе) исключительно для внутреннего (личного, оффисного) использования.
- 3. Вы можете сделать одну резервную копию Базового ПО, при условии что она не будет установлена на каком-либо другом компьютере. Несмотря на ограничения, указанные выше, вы можете устанавливать Базовое ПО на любое количество компьютеров, при условии что оно будет использоваться исключительно с одной или несколькими системами печати, работающими на ПО для печати.
- 4. Вы можете передавать права на Программное обеспечение и Документацию по данному Соглашению представителю правообладателя (Представитель (Assignee)), при этом Представитель, получая все копии Программного обеспечения и Документации, соглашается со всеми условиями данного Соглашения.
- 5. Вы соглашаетесь не изменять, не адаптировать и не переводить Программное обеспечение и Документацию.
- 6. Вы обязуетесь не менять, не деассемблировать, не декодиовать, не осуществлять реинжиниринг и не декомпилировать Программное обеспечение.
- 7. Право собственности на Программное обеспечение и Документацию и любые их копии остаются за компанией Epson и лицензиаром.
- 8. Торговые марки должны использоваться в соответствии с принятой практикой, включая отождествление торговой марки с именем ее владельца. Торговые марки могут быть использованы только для идентификации печатной продукции, произведенной при помощи Программного обеспечения. Такое использование торговых марок не предоставляет вам какие-либо права на них.
- 9. Вы не можете сдавать в аренду, лизинг, предоставлять сублицензию, одалживать или передавать версии или копии не используемой вами Лицензии на Программное обеспечение, само Программное обеспечение или какие-либо неиспользуемые средства информации за исключением случаев передачи, описанных выше.
- 10. Компания Epson или лицензиар не несут ответственности в случае косвенного, побочного, штрафного или других убытков даже в случае предупреждения о возможности проишествия таковых либо в случае нанесения вреда третьей стороной. Компания Epson или лицензиар снимают с себя все гарантийные обязательства по программному обеспечению, включая выраженные или подразумевающиеся, без ограничения продразумевающихся гарантий товарной пригодности, соответствия целям использования, названию, без нарушения прав третьей стороны. Некоторые штаты или судебные органы не допускают исключения или ограничения второстепенных, косвенных или других повреждений, вследствие чего вышеуказанные ограничения могут не распространяться на вас.
- 11. Предупреждение для государственных конечных пользователей: Данное Программное обеспечение является "коммерческим продуктом", как данный термин определен в 48 C.F.R.2.101, и включает в себя "коммерческое компьютерное программное обеспечение" и"документацию к коммерческому компьютерному программному обеспечению", как данные термины используются в 48 C.F.R. 12.212. Согласно 48 C.F.R. 12.212 и 48 C.F.R.  $227.7202$ -1 по  $227.7202$ -4, все государственные конечные пользователи США могут приобретать Программное обеспечение, обладая только теми правами, которые предусмотрены указанными документами.
- 12. Вы согласны, что не будете экспортировать Программное обеспечение в какой-либо форме в нарушение каких-либо законов и правил, касающихся экспортного контроля стран.

# Содержание

### [Авторские права](#page-1-0)

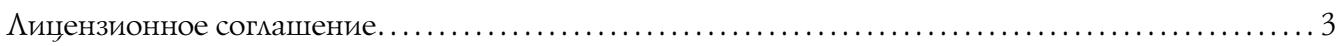

### Глава 1 [Введение](#page-7-0)

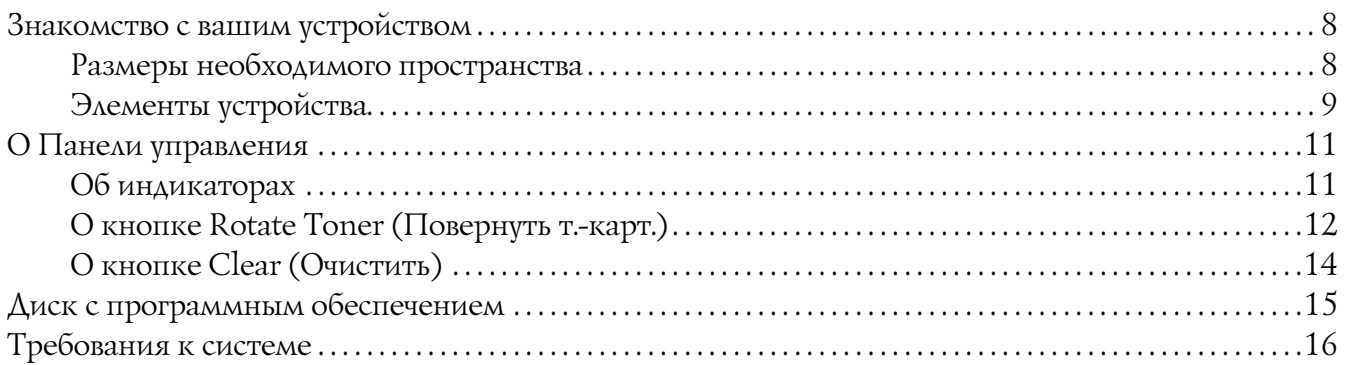

### Глава 2 [Использование драйвера принтера](#page-16-0)

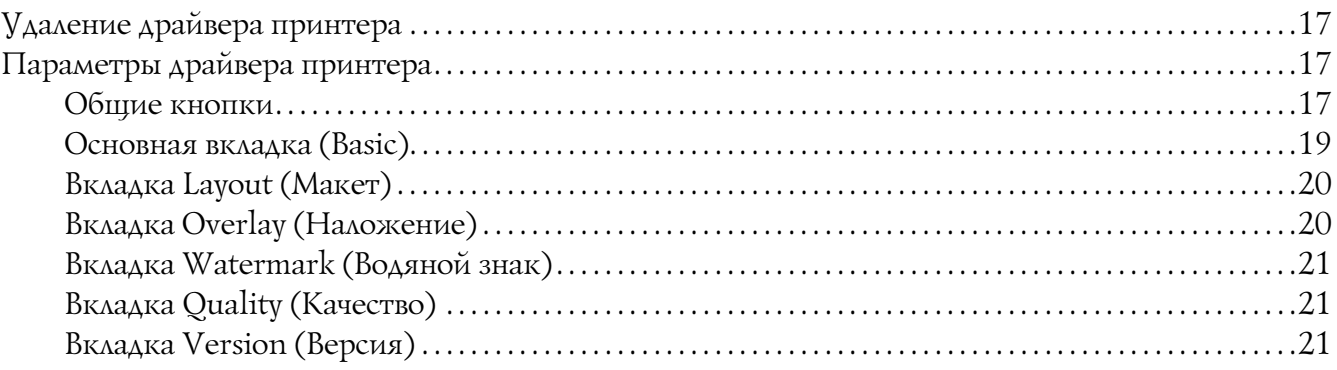

### Глава 3 [Приложение Remote Panel \(Удаленная панель\)](#page-21-0)

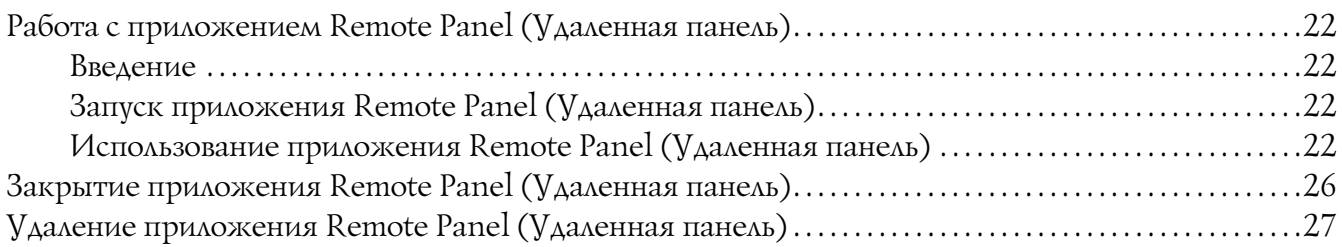

### Глава 4 Обращение с носителями

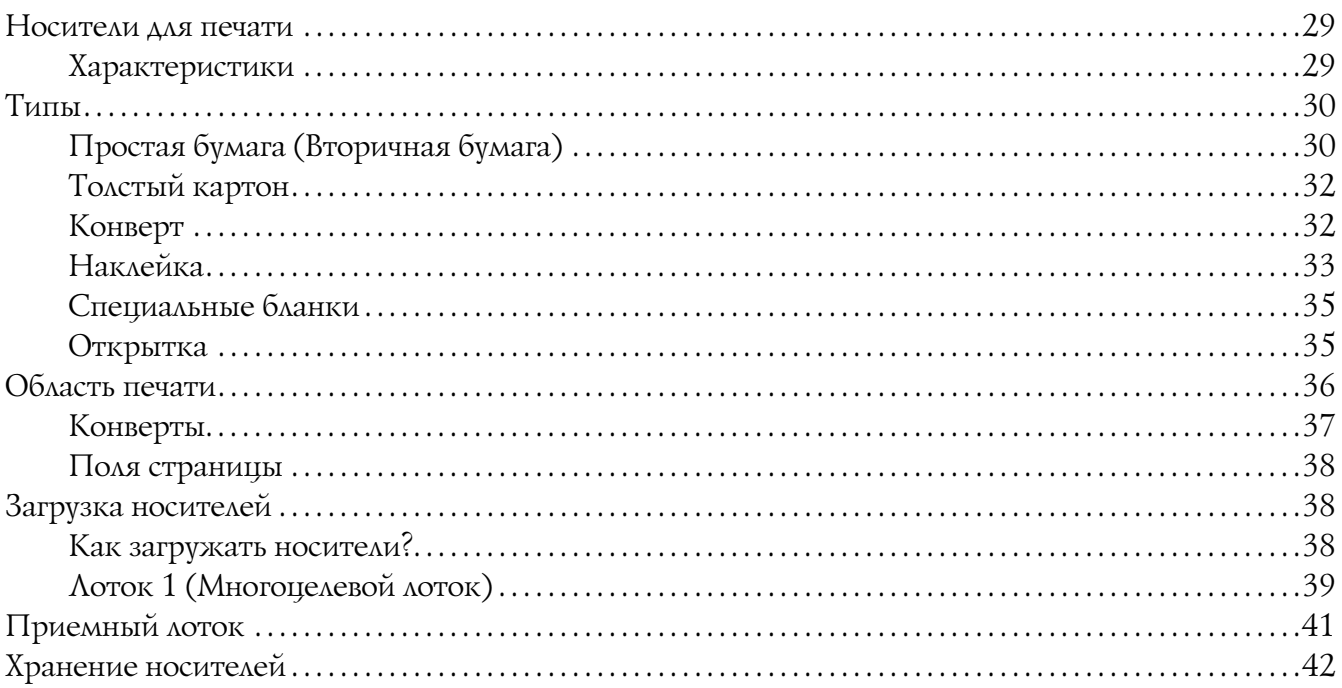

### Глава 5 Замена расходных материалов

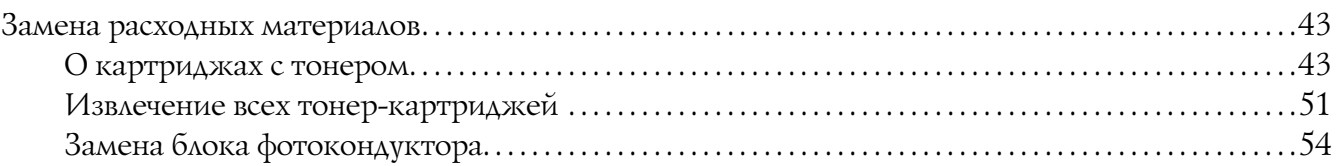

### Глава 6 Обслуживание

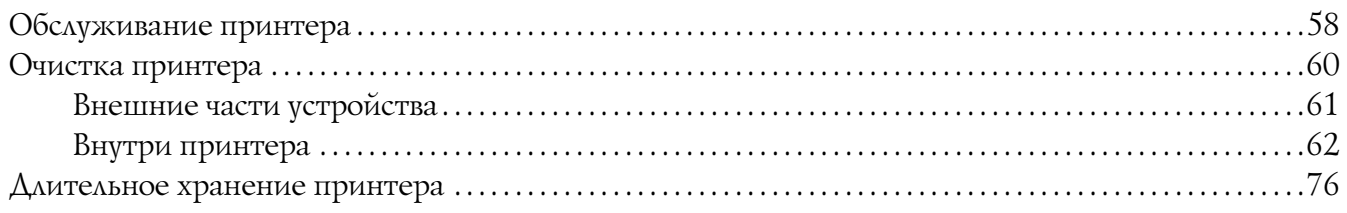

### Глава 7 Устранение неполадок

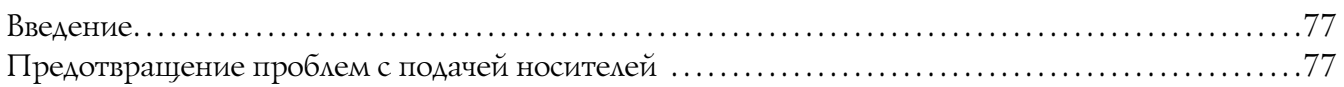

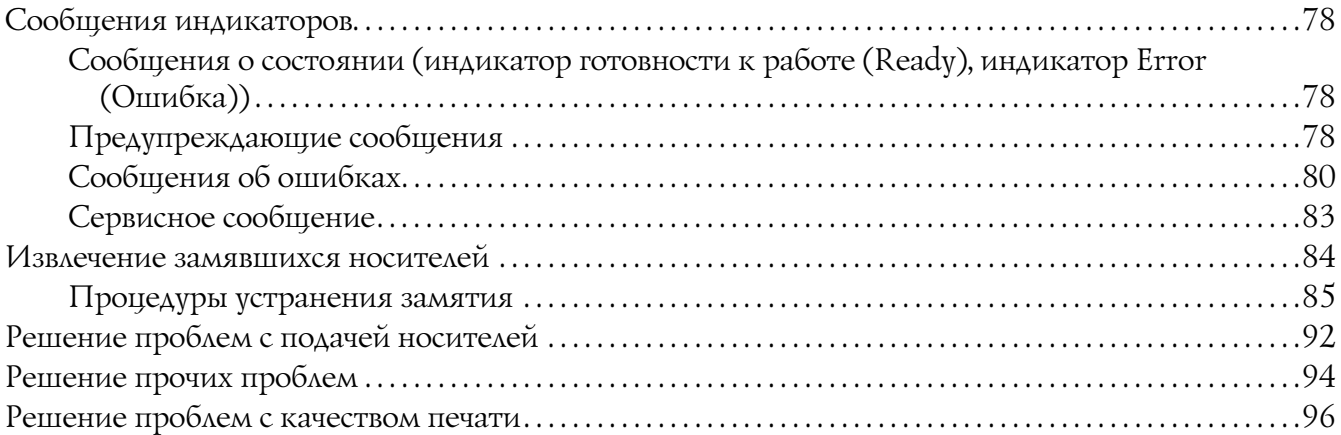

### [Приложение A](#page-100-0) Приложение

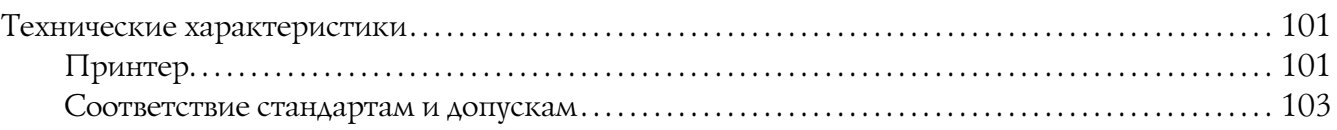

### [Предметный указатель](#page-103-0)

# Глава 1

# <span id="page-7-0"></span>Введение

# <span id="page-7-1"></span>Знакомство с вашим устройством

### <span id="page-7-2"></span>Размеры необходимого пространства

Для обеспечения удобства в работе, легкой замены расходных материалов и удобного обслуживания соблюдайте рекомендуемые размеры необходимого пространства для устройства.

### Вид спереди

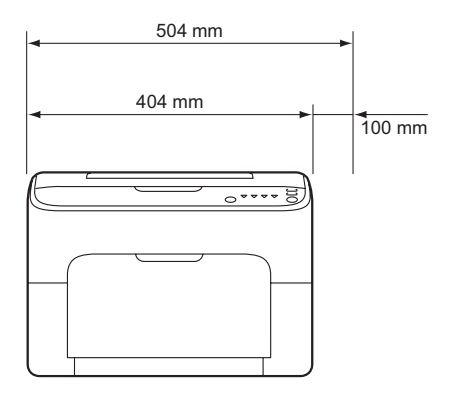

Вид сбоку

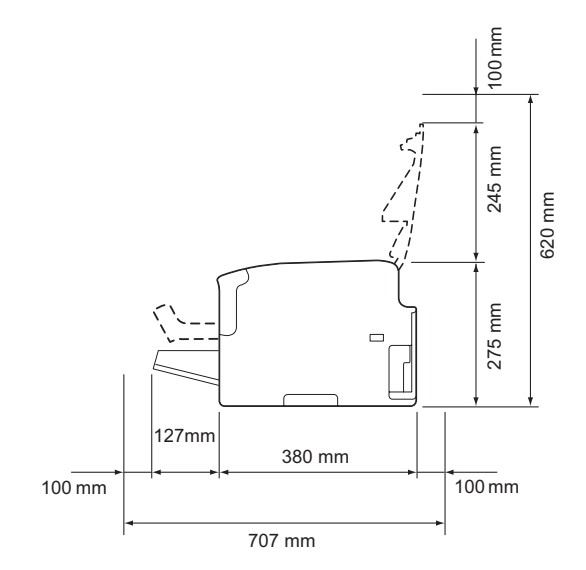

# <span id="page-8-0"></span>Элементы устройства

На следующих изображениях представлены элементы вашего принтера, относящиеся ко всему данному Руководству, в связи с чем на их изучение уйдет определенное время.

### Вид спереди

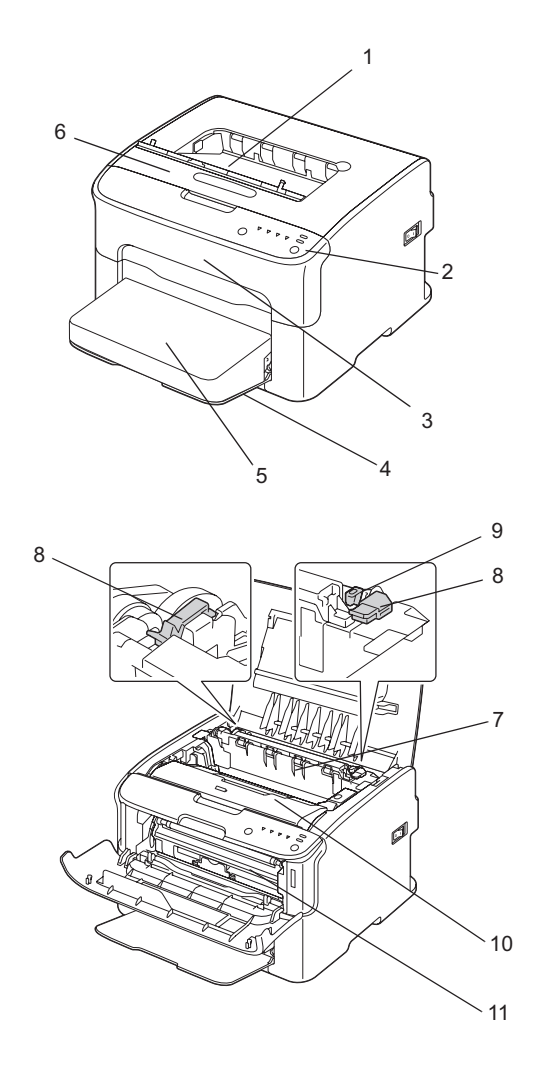

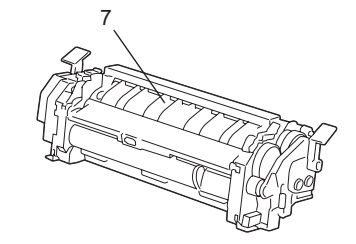

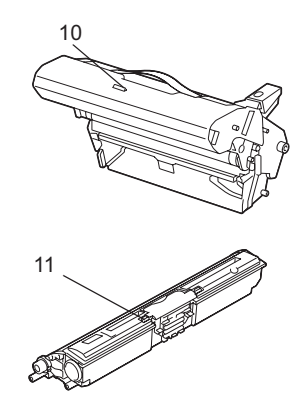

- 1. Приемный лоток
- 2. Панель управления
- 3. Передняя крышка
- 4. Лоток 1 (Многоцелевой лоток)
- 5. Защитная крышка
- 6. Верхняя крышка
- 7. Блок печки
- 8. Рычаги разделителей блока печки
- 9. Рычаг крышки блока печки
- 10. Блок фотокондуктора
- 11. Тонер-картридж

Вид сзади

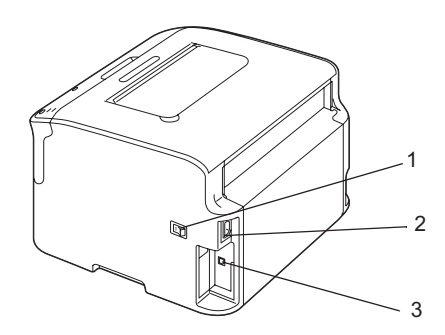

- 1. Выключатель питания
- 2. Разъем шнура питания
- 3. USB-порт

# <span id="page-10-0"></span>О Панели управления

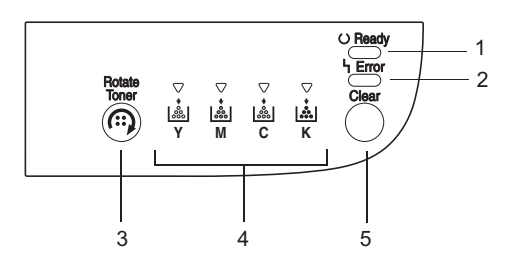

- 1. Индикатор готовности к работе (Ready)
- 2. Индикатор Error (Ошибка)
- 3. Кнопка Rotate Toner (Повернуть т.-карт.)
- 4. Индикаторы тонера
- 5. Кнопка Clear (Очистить)

# <span id="page-10-1"></span>Об индикаторах

Для индикаторов предусмотрено пять типов сигналов:

Не горит

Горит

Медленно мигает: с интервалом в 2 секунды

Мигает каждую секунду

Быстро мигает: дважды за секунду

У каждого из индикаторов есть свое назначение.

Индикатор готовности к работе Ready

Когда он горит, можно выполнять печать.

Индикатор Error (Ошибка)

Когда он горит или мигает, произошла ошибка либо появилось предупреждение.

Индикаторы тонера

Если мигает, значит тонер соответствующего цвета почти закончился.

Если горит, тонер соответствующего цвета израсходован.

Кроме того, на некоторые предупреждения и ошибки могут указывать сочетания различных типов сигналов разных индикаторов (сообщения об ошибках и предупреждениях).

Для получения более подробной информации по сообщениям об ошибках и предупреждениях см. раздел ["Сообщения индикаторов" на стр. 78.](#page-77-3)

Также можно определить состояние принтера с помощью приложения Remote Panel Program. Подробнее об этом — в разделе ["Работа с приложением Remote Panel \(Удаленная](#page-21-5)  [панель\)" на стр. 22.](#page-21-5)

# <span id="page-11-1"></span><span id="page-11-0"></span>О кнопке Rotate Toner (Повернуть т.-карт.)

С помощью кнопки Rotate Toner (Повернуть т.-карт.) вы можете переводить принтер из рабочего режима в режимы Замены тонера, Извлечения тонер-картриджей или в режим Прочистки лазерного блока.

В зависимости от того, как долго удерживается нажатой кнопка Rotate Toner (Повернуть т.-карт.), принтер переходит в соответствующий режим.

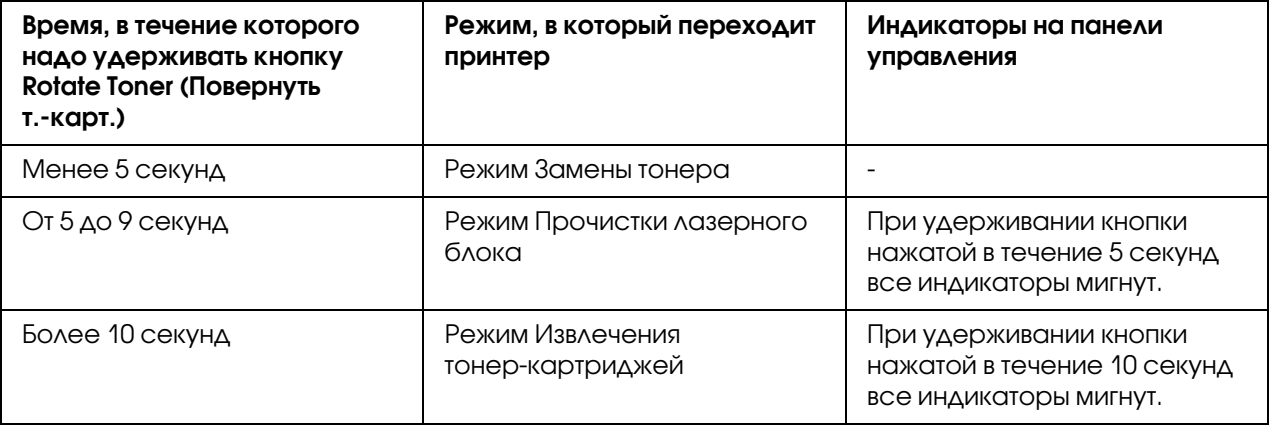

*Когда принтер переходит в любой из режимов, загорается индикатор малинового тонера.*

Кнопка Rotate Toner (Повернуть т.-карт.) используется в следующих случаях:

для замены тонер-картриджа;

для извлечения всех тонер-картриджей;

для очистки окна лазерного блока.

### Для замены тонер+картриджа

Нажмите на кнопку Rotate Toner (Повернуть т.-карт.).

Принтер перейдет в режим Замены тонер-картриджа.

### *Примечание:*

*Для получения более подробной информации по замене картриджей см. раздел ["Замена](#page-44-0)  [картриджа с тонером" на стр. 45.](#page-44-0)*

Чтобы вернуться из режима Замены тонер-картриджа в рабочий режим, нажмите на *кнопку Clear (Очистить).*

### Для очистки окна лазерного блока

Удерживайте нажатой кнопку Rotate Toner (Повернуть т.-карт.) от 5 до 9 секунд.

Принтер перейдет в режим Прочистки лазерного блока.

*Для получения более подробной информации об очистке окна лазерного блока см. раздел ["Очистка окна лазерного блока" на стр. 66.](#page-65-0)*

*Чтобы вернуться из режима Прочистки лазерного блока в рабочий режим, выполните процедуру из раздела ["Очистка окна лазерного блока" на стр. 66.](#page-65-0)*

*Режим Прочистки лазерного блока — наиболее простой способ очистки окна печатающей головки. Окно лазерного блока не очищается автоматически.*

### Для извлечения всех тонер+картриджей

Удерживайте нажатой кнопку Rotate Toner (Повернуть т.-карт.) более 10 секунд.

Принтер перейдет в режим Извлечения всех тонер-картриджей.

### *Примечание:*

*Для получения более подробной информации по извлечению всех картриджей см. раздел*  <sup>"</sup>Извлечение всех тонер-картриджей" на стр. 51.

Чтобы вернуться из режима Извлечения всех тонер-картриджей в рабочий режим, *нажмите на кнопку Clear (Очистить).*

### <span id="page-13-0"></span>О кнопке Clear (Очистить)

Кнопка Clear (Очистить) позволяет:

продолжить печать после получения сообщения об ошибке;

отменить задание печати;

перезагрузить принтер после замены тонер-картриджа.

### *Примечание:*

*Для получения более подробной информации о перезагрузке принтера после замены тонер#картриджа обратитесь к разделу ["Замена картриджа с тонером" на стр. 45](#page-44-0).*

### Продолжение печати после получения сообщения об ошибке

Вы можете продолжить печать после исправления следующих типов ошибок:

в лотке нет носителей;

тип носителя, загруженного в принтер, отличается от указанного в драйвере.

*Для получения более подробной информации по сообщениям об ошибках см. раздел ["Сообщения индикаторов" на стр. 78.](#page-77-3)*

Если произошла одна из перечисленных выше ошибок, нажмите Clear (Очистить), чтобы продолжить печать.

### Отмена печати

Вы можете отменить текущее (выполняющееся) задание печати.

Когда выполняется текущее задание печати (мигает зеленый индикатор готовности к работе Ready), удерживайте нажатой кнопку Clear (Очистить) более 5 секунд, чтобы отменить задание печати.

Индикаторы готовности к работе (Ready) и ошибки (Error) мигнут, когда задание будет отменено.

# <span id="page-14-0"></span>Диск с программным обеспечением

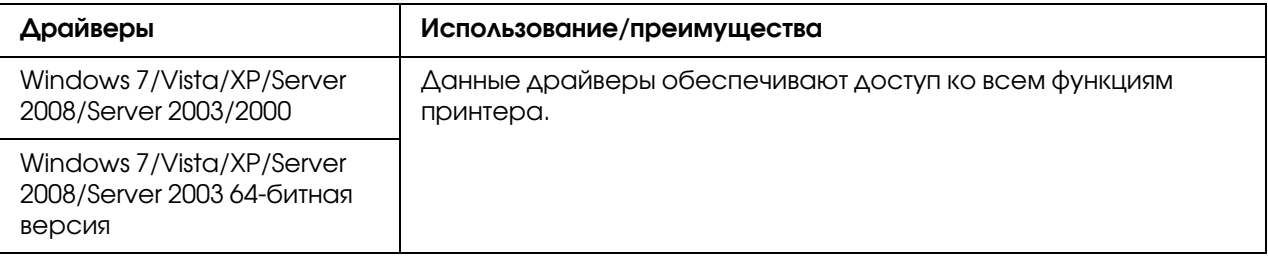

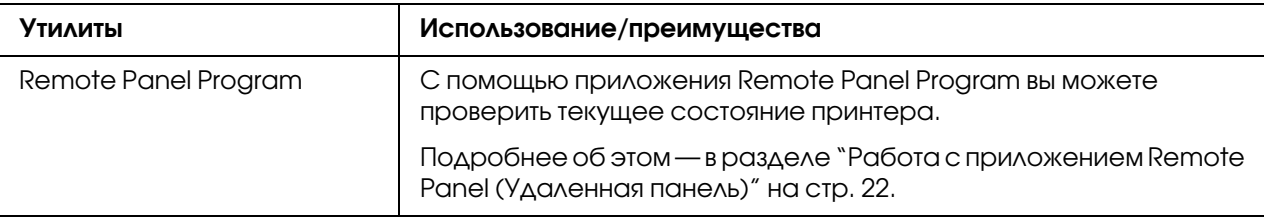

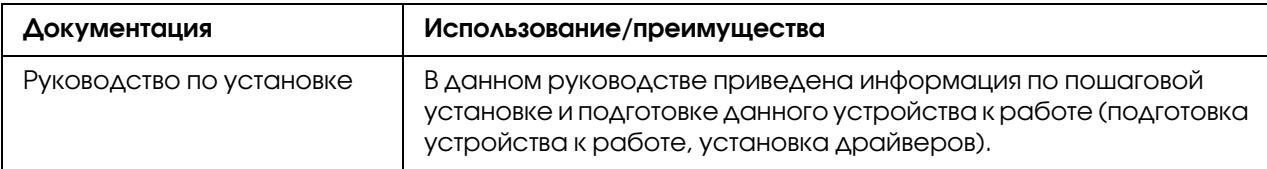

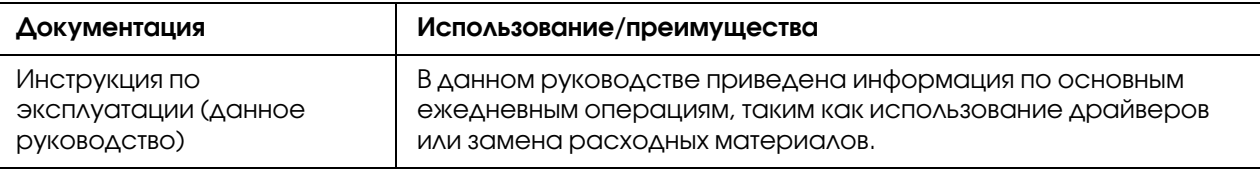

### <span id="page-15-0"></span>Требования к системе

Персональный компьютер

Pentium II: 400МГц или выше

Операционная система

Microsoft Windows 7 Home Basic/Home Premium/Home Professional/Home Ultimate, Windows 7 Home Basic/Home Premium/Home Professional/Home Ultimate x64 Edition, Windows Vista Home Basic/Home Premium/Ultimate/Business/Enterprise, Windows Vista Home Basic/Home Premium/ Ultimate/Business/Enterprise x64 Edition, Windows XP Home Edition/Professional (Service Pack 2 или более поздний), Windows XP Professional x64 Edition, Windows Server 2008 Standard/Enterprise, Windows Server 2008 Standard/Enterprise x64 Edition, Windows Server 2003, Windows Server 2003 x64 Edition, Windows 2000 (Service Pack 4 или более поздний)

Объем свободного пространства на диске

256 МБ или больше

ОЗУ

128 МБ или больше

Привод CD/DVD

Интерфейс ввода/вывода

Разъем USB 2.0-совместимый (Высокоскоростной)

### *Примечание:*

*USB#кабель не входит в комплектацию данного устройства.*

*Этот принтер не может использоваться в качестве сетевого принтера.*

# Глава 2

# <span id="page-16-0"></span>Использование драйвера принтера

# <span id="page-16-1"></span>Удаление драйвера принтера

В данном разделе объясняется как при необходимости удалить драйвер принтера.

### *Примечание:*

*Для удаления драйвера принтера вы должны обладать правами администратора на компьютере.*

*Если при удалении драйвера принтера в Windows Vista появляется окно учетных записей, щелкните кнопку* Allow (Разрешить) *или* Continue (Продолжить)*.*

- 1. Закройте все приложения.
- 2. Выберите Uninstall Program (Удалить программу).
- 3. При появлении диалогового окна Uninstall (Удаление), выберите принтер, который требуется удалить, и затем щелкните кнопку Uninstall (Удалить).
- 4. Драйвер принтера будет удален с вашего компьютера.

# <span id="page-16-2"></span>Параметры драйвера принтера

# <span id="page-16-3"></span>Общие кнопки

Кнопки, описанные ниже, присутствуют на каждой вкладке.

OK

Щелкните для выхода из диалогового окна Properties (Свойства) и сохранения внесенных изменений.

Cancel (Отмена)

Щелкните для выхода из диалогового окна Properties (Свойства) без сохранения внесенных изменений.

Apply (Применить)

Щелкните, чтобы сохранить изменения без выхода из диалогового окна Properties (Свойства).

Help (Справка)

Щелкните для обращения к Справке.

Easy Set (Простая установка)

Щелкните Save (Сохранить), чтобы сохранить текущие настройки. Для того чтобы обратиться к данным настройкам позже, укажите **Name (Имя)** и **Comment** (Комментарий).

Name (Имя)**:** Введите имя сохраняемых настроек.

Comment (Комментарий)**:** Добавьте простой комментарий к сохраняемым настройкам.

После этого сохраненные настройки будут отображаться под соответствующим именем в выпадающем списке. Для изменения настроек щелкните **Edit (Редактировать)**.

Выберите Default (По умолчанию) из выпадающего списка для возврата к значениям по-умолчанию во всех вкладках.

Printer View (Вид принтера)

Щелкните эту кнопку для показа изображения принтера в области для отображения.

При нажатии данной кнопки она меняется на Paper View (Отображение бумаги) (если не выбрана вкладка Watermark (Водяной знак) или Quality (Качество)), Watermark View (Отображение водяного знака) (при выбранной вкладке Watermark (Водяной знак)),  $u \Delta u$  Quality View (Отображение качества) (при выбранной вкладке Quality (Качество)).

*Примечание: Данная кнопка не появляется на вкладке* Version (Версия)*.*

Paper View (Отображение бумаги)

Щелкните эту кнопку для показа примера разметки страницы в области для отображения.

При нажатии на данную кнопку она меняется на Printer View (Отображение принтера).

### *Примечание:*

*Данная кнопка не появляется на вкладках* Watermark (Водяной знак)*,* Quality (Качество) *и* Version (Версия)*.*

Watermark View (Отображение водяного знака)

Щелкните данную кнопку для предпросмотра водяного знака.

При нажатии на данную кнопку она меняется на Printer View (Отображение принтера).

### *Примечание:*

*Данная кнопка появляется, только когда выбрана вкладка* Watermark (Водяной знак)*.*

Quality View (Отображение качества)

Щелкните данную кнопку для отображения примера уровня качества, установленного на **вкладке Quality (Качество).** 

При нажатии на данную кнопку она меняется на Printer View (Отображение принтера).

### *Примечание:*

*Данная кнопка появляется, только когда выбрана вкладка* Quality (Качество)*.*

Default (По умолчанию)

Щелкните данную кнопку для возврата к значениям по умолчанию.

#### *Примечание:*

*Данная кнопка не появляется на вкладке* Version (Версия)*.*

*При нажатии на данную кнопку значения в отображаемом диалоговом окне меняются на значения по умолчанию. Значения настроек в других вкладках не изменяются.*

### <span id="page-18-0"></span>Основная вкладка (Basic)

Основная (Basic) вкладка позволяет вам:

указывать ориентацию носителя;

указывать размер оригинального документа; выбирать выходной размер носителя; регистрировать/изменять пользовательские настройки бумаги; масштабировать (увеличивать/уменьшать) документы; указывать количество копий; включать/выключать проверку выполнения заданий; указывать источник бумаги; указывать тип носителя; выбирать бумагу для главной страницы.

# <span id="page-19-0"></span>Вкладка Layout (Макет)

Вкладка Layout (Макет) позволяет вам:

печатать несколько страниц документа на одном листе;

печатать одну копию для увеличения и печатать несколько страниц;

вращать распечатываемое изображение на 180 градусов;

указывать настройки перемещения изображений.

#### *Примечание:*

*Двусторонняя печать не поддерживается этим принтером.*

### <span id="page-19-1"></span>Вкладка Overlay (Наложение)

#### *Примечание:*

*Убедитесь, что наложения используются в таких заданиях печати, где размер и ориентация носителя соответствуют форме наложения.*  Кроме того, если настройки в драйвере принтера были указаны для печати типа "N-up", *настройка формы наложения (для обеспечения ее соответствия с указанными настройками) будет недоступна.*

Вкладка Overlay (Макет) позволяет вам:

выбирать форму Наложение для использования; добавлять, изменять или удалять файлы наложения; печатать форму на всех страницах или только на первой.

### <span id="page-20-0"></span>Вкладка Watermark (Водяной знак)

Вкладка Watermark (Водяной знак) позволяет вам:

выбирать водяной знак для использования; добавлять, редактировать или удалять водяные знаки; печатать водяной знак на заднем плане документа; печатать водяной знак только на первой странице документа; печатать несколько копий выбранного водяного знака на одной странице.

# <span id="page-20-1"></span>Вкладка Quality (Качество)

Вкладка Quality (Качество) позволяет вам:

указывать цветность печати: печатать ли документ черно-белым либо цветным; указывать соответствия цветов для печати документов; выбирать разрешение изображения; решать использовать ли экономичную печать; производить настройку контрастности (Contrast); контролировать яркость изображения (Brightness); настраивать уровень насыщенности распечатываемого изображения (Saturation); настраивать резкость распечатываемого изображения (Sharpness).

# <span id="page-20-2"></span>Вкладка Version (Версия)

На вкладке Version (Версия) вы можете посмотреть информацию о драйвере принтера.

# Глава 3

# <span id="page-21-0"></span>Приложение Remote Panel (Удаленная панель)

# <span id="page-21-5"></span><span id="page-21-1"></span>Работа с приложением Remote Panel (Удаленная панель)

## <span id="page-21-2"></span>Введение

В приложении Remote Panel (Удаленная панель) вы можете получить информацию о текущем состоянии принтера, а также выполнить ряд настроек (например, время, через которое принтер перейдет в Экoнoмичный Peжим (Energy Save)).

### *Примечание:*

*Устанавливайте приложение Remote Panel (Удаленная панель) после установки драйвера принтера.*

# <span id="page-21-3"></span>Запуск приложения Remote Panel (Удаленная панель)

Выполните следующую процедуру, чтобы запустить приложение Remote Panel (Удаленная панель).

- 1. Дважды щелкните файл **Remote\_Panel\_P.exe**, который находится либо на рабочем столе, либо в одной из папок в компьютере. (Файл Remote\_Panel\_P.exe сохраняется в указанном месте во время установки приложения Remote Panel (Удаленная панель).) Иконка приложения появляется в трее Windows (справа внизу).
- 2. Дважды щелкните иконку приложения Remote Panel (Удаленная панель), которая появилась в трее.

### *Примечание:*

*Чтобы еще раз запустить приложение Remote Panel (Удаленная панель) после выхода из него, дважды щелкните* Remote\_Panel\_P.exe*.*

# <span id="page-21-4"></span>Использование приложения Remote Panel (Удаленная панель)

В приложении Remote Panel (Удаленная панель) реализованы следующие функции.

### Вкладка Panel (Панель)

Удаленная панель

Status (Статус)— позволяет проверить текущее состояние принтера.

### *Примечание:*

*Поскольку в этом приложении состояние принтера не определяется автоматически, щелкните кнопку* Status (Статус)*, чтобы получить самую последнюю информацию о состоянии принтера.*

Display Configuration Page (Показать Страницу конфигурации) — показывает соответствующую страницу. Также эта страница может быть сохранена в файл с расширением INI.

Rotate Toner (Повернуть т.-карт.) — щелкните эту кнопку, чтобы перевести принтер в нужный режим. Доступны следующие два режима:

Change Toner (Заменить тонер): Требуется для замены тонер-картриджа. Выберите этот режим и затем щелкните кнопку Rotate Toner (Повернуть т.-карт.), чтобы перевести принтер в режим замены тонер-картриджа. (См. раздел ["Замена картриджа с тонером" на стр. 45](#page-44-0).)

Eject All Toner (Выдвинуть все тонеры): Требуется для извлечения всех тонер-картриджей. Выберите этот режим и затем щелкните кнопку Rotate Toner (Повернуть т.-карт.), чтобы перевести принтер в режим извлечения всех тонер-картриджей.

(См. раздел "Извлечение всех тонер-картриджей" на стр. 51.)

P/H Clean Up (Очистка печатной головки) — щелкните кнопку, чтобы перевести принтер в режим очистки лазерного блока.

В этом режиме вы можете легко очистить окно лазерного блока. Окно лазерного блока не очищается автоматически.

(См. раздел ["Очистка окна лазерного блока" на стр. 66.](#page-65-0))

### *Примечание:*

*Также в один из режимов принтер можно перевести, нажав на кнопку Rotate Toner (Повернуть т.-карт.) на принтере. См. раздел* "О кнопке Rotate Toner (Повернуть т.-карт.)" на стр. 12.

Настройки по умолчанию

*Если приложение Remote Panel (Удаленная панель) запущено с помощью иконки в трее Windows, отобразятся настройки по умолчанию. Чтобы просмотреть текущие настройки, щелкните кнопку* Display Configuration Page (Показать Страницу конфигурации)*.*

Apply (Применить) — щелкните, чтобы передать настройки параметров Toner Low Message (Сообщение Кончился тонер), Toner Out Stop (Кончил.тонер \* Стоп), Energy Save Time (Время эконом. режима) иAuto Continue (Aвтo) принтеру.

Toner Low Message (Сообщение Кончился тонер)— указывается, будет ли индикатор на принтере мигать, или в приложении Remote Panel (Удаленная панель) в окне осстояния будет появляться предупреждающее сообщение о заканчивающемся тонере. Если выбрано **Off (Выкл.)**, ни одно из предупреждений о заканчивающемся тонере не будет появляться.

Toner Out Stop (Кончил.тонер - Стоп) — определят, будет ли прекращена печать, если тонер почти израсходован.

Если выбрано Off (Выкл.), печать будет продолжена, даже если тонер закончился. Однако при этом качество печати не гарантируется. Если печать продолжается, загорается индикатор Error (Ошибка), и печать останавливается.

Energy Save Time (Время эконом. режима)— устанавливается время, после которого бездействующий принтер переходит в экономичный режим.

Auto Continue (Авто) — если выбрано **Off (Выкл.)**, следующее задание печати не будет выполнено, если произошла ошибка размера бумаги, пока для устранения ошибки не будет нажата кнопка Clear (Очистить).

Если выбрано **On (Вкл.)**, следующее задание печти будет выполняться, даже если возникнет ошибка размера бумаги, поскольку она будет автоматически отменена.

Калибровка

Start (Пуск) — запускается процесс калибровки.

### *Примечание:*

*Во время калибровки расходуется тонер.*

### Вкладка User Service (Пользовательский сервис)

### *Примечание:*

*Если приложение Remote Panel (Удаленная панель) запущено с помощью иконки в трее Windows, отобразятся настройки по умолчанию. Щелкните кнопку* Display Configuration Page (Показать Страницу конфигурации)*, чтобы отобразить текущие настройки, либо щелкните кнопку* Download (Загрузить)*, чтобы получить настройки принтера.*

Top Adjustment (Настройка верхнего края)— позволяет подкорректировать позицию печати по вертикали.

### *Примечание:*

*Приращение идет с шагом в 0,2 мм.*

Left Adjustment (Настройка левого края)— позволяет подкорректировать позицию печати по горизонтали.

### *Примечание:*

*Приращение идет с шагом в 0,2 мм.*

Transfer Power (Мощн. передачи) — регулирует количество подаваемого тонера для каждого типа носителя. Если на сплошном участке изображения появляются непропечатанные области (разрывы), передвиньте ползунок в направлении +.

Если в областях полутонов появляются белые точки, передвиньте ползунок в направлении \*.

Service's Choice (Выбор сервиса)

GDI Timeout (Таймаут GDI) — указывает время ожидания ответа от принтера.

Energy Save (Экoнoмичный Peжим) — выберите, будет ли включаться режим энергосбережения. Настройка времени ожидания, после которого принтер переходит в режим энергосбережения, выполняется на вкладке Panel (Панель).

### *Примечание:*

*Это меню доступно только в моделях для Америки.*

Flicker— выбирает режим, позволяющий в зависимости от источника напряжения избежать мерцания флуоресцентной лампы.

0: Автоматическое предотвращение мерцания

### 1: Нормальный режим предотвращение мерцания

2: Предотвращение мерцания отключено

Image Adj Param (Парам. настр. изобр.)— используется, когда из-за условий окружающей среди (например, в условия высокогорья) качество печати понижается.

0: Используется в стандартных условиях

1: Используется на средней высоте

2: Используется на большой высоте (около 2000 м)

3: Используется на очень большой высоте

Image Refresh (Обновить изображение) — Используется, когда на изображениях периодически появляются горизонтальные линии.

### *Примечание:*

*На обновление изображения расходуется тонер.*

Print Pattern 1 (Печатать шаблон 1), Print Pattern 2 (Печатать шаблон 2) — выполняется тестовая печать для проверки результатов печати.

Черно-белая тестовая печать выполняется при выборе Print Pattern 1 (Печатать шаблон 1), а цветная — при выборе Print Pattern 2 (Печатать шаблон 2).

Download (Загрузить)— загружает текущие настройки принтера и отображает их в окне приложения.

Upload (Закачать)— отправляет текущие настройки из приложения в принтер.

# <span id="page-25-0"></span>Закрытие приложения Remote Panel (Удаленная панель)

Чтобы закрыть приложение Remote Panel (Удаленная панель), правой кнопкой щелкните по значку Remote Panel (Удаленная панель) в трее Windows и затем выберите **Exit (Выход)**.

### *Примечание:*

*Если в нижнем правом углу приложения Remote Panel (Удаленная панель) щелкнуть кнопку* Close (Закрыть)*, окно приложения закроется и свернется в панель задач. (Приложение не будет закрыто.) Дважды щелкните по иконке приложения в панели задач, чтобы вновь раскрыть его.*

*После закрытия приложения Remote Panel (Удаленная панель) подождите как минимум 5 секунд, прежде чем открыть его снова.*

# <span id="page-26-0"></span>Удаление приложения Remote Panel (Удаленная панель)

### *Примечание:*

*Для удаления приложения Remote Panel (Удаленная панель) вы должны обладать правами администратора на компьютере.*

*Если во время процедуры удаления в Windows Vista появляется окно учетных записей, щелкните кнопку* Allow (Разрешить) *или* Continue (Продолжить)*.*

*Перед удалением выйдите из приложения Remote Panel (Удаленная панель), щелкнув по иконке в трее Windows.*

Воспользуйтесь одним из двух способов удаления приложения Remote Panel (Удаленная панель).

 $-$  Из Панели управления, Add or Remove Programs (Установка и удаление программ) (Programs (Программы) в Windows Vista, Add/Remove Programs (Установка и удаление программ) в Windows 2000)

\* С помощью файла setup.exe в папке Remote Panel на диске с программным обеспечением.

# Глава 4

# <span id="page-27-0"></span>Обращение с носителями

# <span id="page-28-0"></span>Носители для печати

# <span id="page-28-1"></span>Характеристики

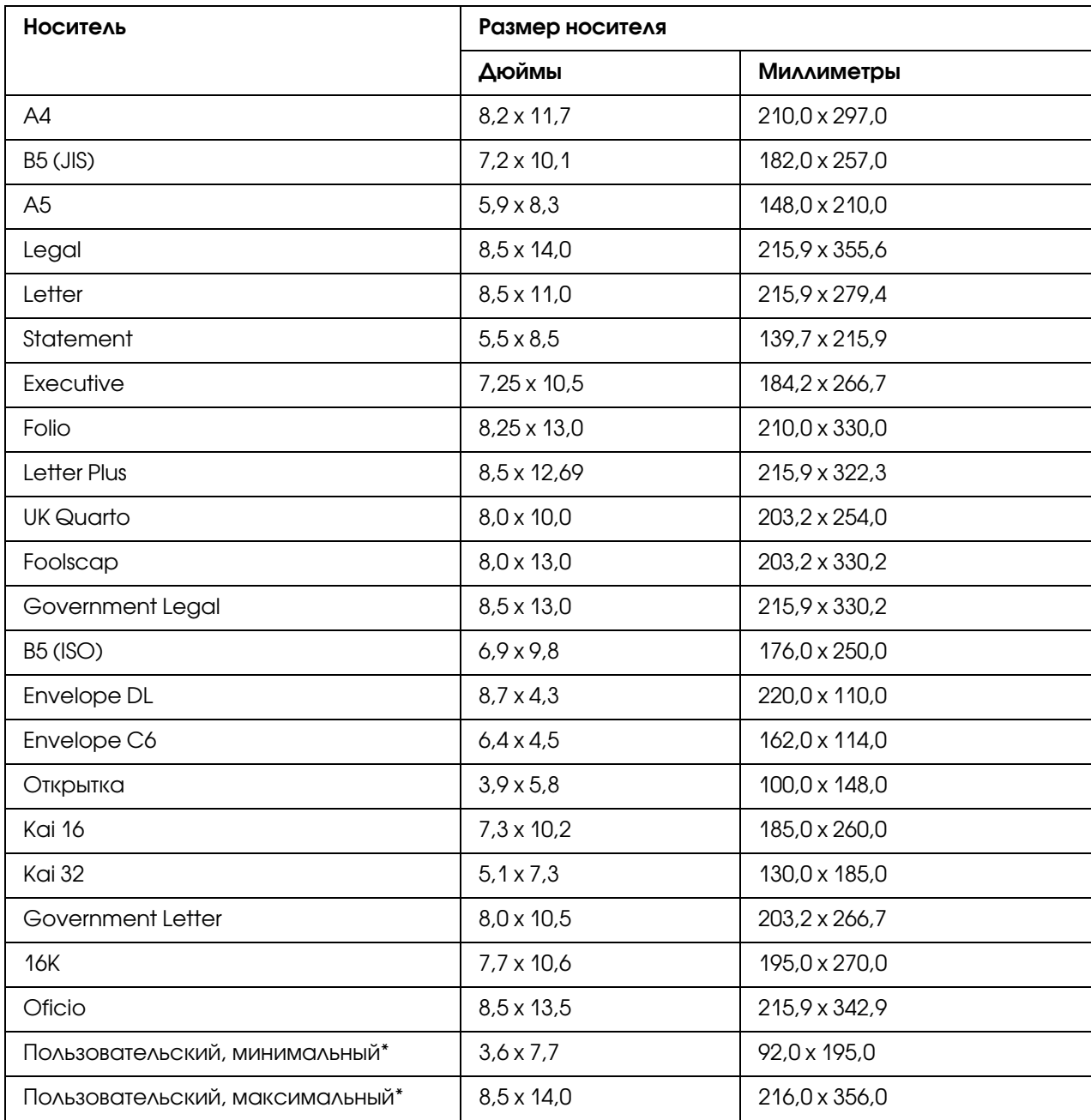

\* С толстым картоном

Минимальный размер: 3,6 х 7,25 дюймов (92,0 х 184,0 мм).

Максимальный размер: 8,5 х 11,7 дюймов (216,0 х 297,0 мм).

### <span id="page-29-0"></span>Типы

Перед покупкой больших партий специальных носителей всегда производите тестовую печать на таком же носителе и проверяйте качество печати.

Храните носители на плоской, ровной поверхности в оригинальной упаковке до тех пор, пока они не используются (загружаются в устройство).

### <span id="page-29-1"></span>Простая бумага (Вторичная бумага)

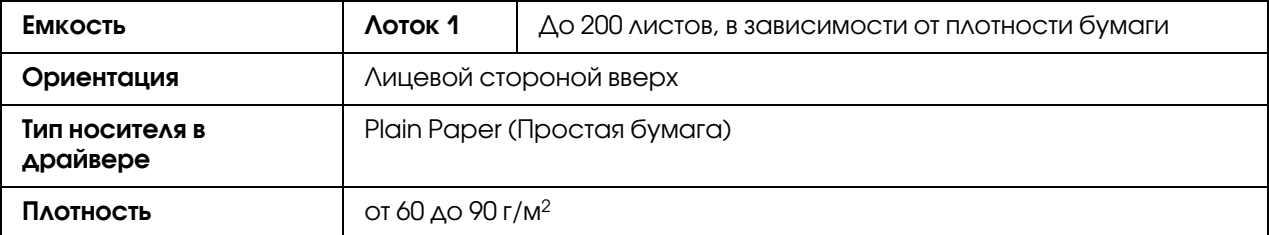

### **Используйте простую бумагу, которая**

подходит для лазерных принтеров, работающих с простой бумагой, такой как страндартная или вторичная офисная бумага.

### *Примечание:*

*Не используйте типы носителей, перечисленные ниже. Использование таких носителей может привести к потерям в качестве печати или повреждению принтера.*

### **НЕ используйте следующую обычную бумагу:**

имеют обработанную поверхность (такие как копировальная бумага или обработанная цветная бумага);

копировальная бумага с подкладкой;

термические носители (такие как термическая бумага);

влагопроводящая бумага;

чувствительную к давлению;

разработанную специально для струйных принтеров (например, бумага высшего качества, глянцевые пленки и открытки);

которая уже была использована в другом принтере/копире/факсе;

пыльную;

влажную;

### *Примечание:*

*Храните носители в условиях 15#85% влажности окружающей среды. Тонер плохо прилипает к промокшей или сырой бумаге.*

слоистую;

липкую;

смятую, скрученную, сложенную, согнутую;

перфорированную, с отверстиями от дырокола и т.д.;

слишком скользкую, слишком грубую или текстурированную;

с различной текстурой на лицевой и обратной сторонах;

слишком тонкую или слишком толстую;

слипшуюся под воздействием статического электричества;

фольгированную или позолоченную, слишком блестящую;

чувствительную к высоким температурам или не способную выдержать температуру нагрева (180°C);

неправильной формы (не прямоугольные или с закругленными углами);

склеенную клеем, скотчем, скрепками, зажимами для бумаги и т.д.;

кислотообразующую;

любые другие не подддерживаемые типы носителей.

# <span id="page-31-0"></span>Толстый картон

Бумага плотностью более 90 г/м<sup>2</sup> определяется как толстый картон. Проверьте весь толстый картон на предмет допустимости использования, а также, чтобы убедиться, что изображения не сдвигаются.

Вы можете осуществлять продолжительную печать на толстом картоне. Однако, в зависимости от их качества и условий печати, это может привести к проблемам с подачей носителей . При возникновении проблем остановите печать на толстом картоне и производите печать по одной открытке.

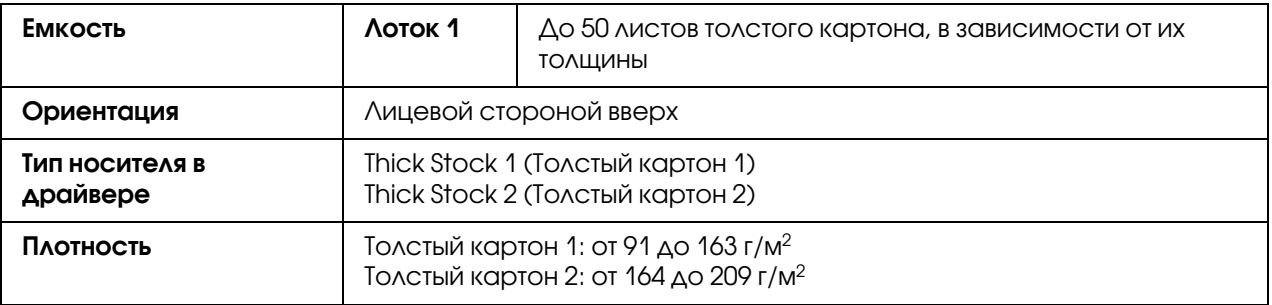

### **НЕ ИСПОЛЬЗУЙТЕ картон, если**

смешаны несколько типов носителей (это приведет к проблемам с подачей носителей)

# <span id="page-31-1"></span>Конверт

Производите печать только на лицевой (адресной) стороне. Некоторые части конверта состоят из трех слоев бумаги: передняя (адресная) часть, задняя часть и клапан. При печати на этих частях конвера отпечатки могут не получиться или получиться смазанными.

Вы можете осуществлять печать целой пачки конвертов. Однако, в зависимости от их качества и условий печати, это может привести к проблемам с подачей носителей . При возникновении проблем остановите печать пачки и производите печать по одной открытке.

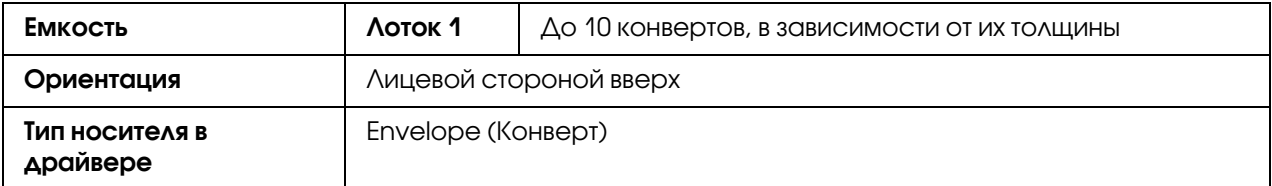

### **Используйте следующие типы конвертов:**

Envelope C6 или Envelope DL (Другие размеры конвертов не поддерживаются);

обыкновенные офисные конверты, предназначенные для лазерной печати, с диагональными швами, острыми краями и углами и стандартными клапанами;

### *Примечание:*

*Так как при печати конверт проходит через нагретые ролики, клапан конверта может заклеиться. Используйте конверты с эмульсионными клеями во избежание данной проблемы.*

пригодные для лазерной печати;

сухие.

### **НЕ ИСПОЛЬЗУЙТЕ конветы, которые:**

имеют клейкие клапаны;

имеют клейкие ленты, металлические застежки, бумажные застрежки, затворы, отрывные полосы для склейки;

имеют прозрачные окна;

имеют слишком грубую поверхность;

состоят из плавящихся, испаряющихся (в т.ч. опасными веществами), офсетных и обесцвечиваемых материалов;

были склеены.

### <span id="page-32-0"></span>Наклейка

### **Лист с наклейками состоит из лицевой стороны (поверхности для печати), клейкой части и несущего листа:**

лист с наклейками должен соответствовать спецификациям простой бумаги;

лицевая сторона листа должа быть одного размера с несущим листом, а клейкая часть должна быть полностью закрыта.

Вы можете осуществлять печать целой пачки листов с наклейками. Однако, в зависимости от их качества и условий печати, это может привести к проблемам с подачей носителей . При возникновении проблем остановите печать пачки и производите печать по одной открытке. Сначала попробуйте сделать тестовый отпечаток на листе простой бумаги для проверки расположения. Для получения более подробной информации по печати наклеек, обратитесь к документации по используемому приложению.

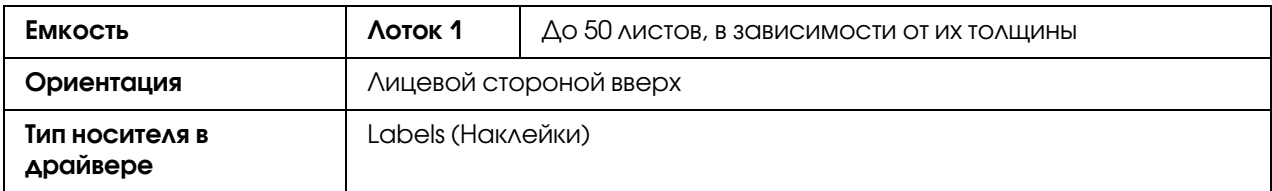

### **Используйте наклейки, которые:**

пригодны для лазерной печати.

### **НЕ ИСПОЛЬЗУЙТЕ листы с наклейками, которые:**

имеют легкоотклеиваемую лицевую сторону, или некоторые части лицевой стороны уже были отклеены;

имеют отклееную задную часть или открытые клейкие части;

### *Примечание:*

*Наклейки могут приклеиться к печке, что может вызвать проблемы с подачей носителей.*

имеют перфорированные или надрезанные поверхности.

Использование запрещено Использование разрешено

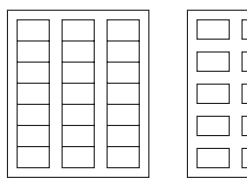

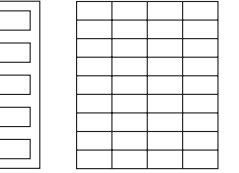

Бумага с блестящей задней поверхностью

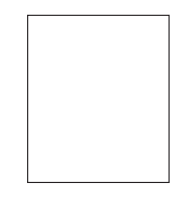

Полностраничные наклейки (необрезанные)

### <span id="page-34-0"></span>Специальные бланки

Вы можете осуществлять печать целой пачки специальных бланков. Однако, в зависимости от их качества и условий печати, это может привести к проблемам с подачей носителей . При возникновении проблем остановите печать пачки и производите печать по одной открытке.

Сначала попробуйте сделать тестовый отпечаток на листе простой бумаги для проверки расположения.

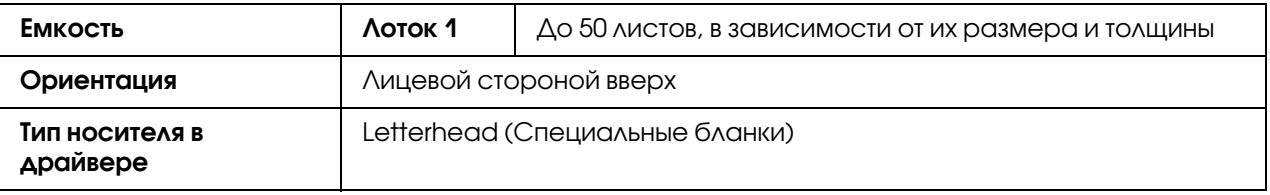

### <span id="page-34-1"></span>Открытка

Вы можете осуществлять печать целой пачки открыток. Однако, в зависимости от их качества и условий печати, это может привести к проблемам с подачей носителей . При возникновении проблем остановите печать пачки и производите печать по одной открытке.

Сначала попробуйте сделать тестовый отпечаток на листе простой бумаги для проверки расположения.

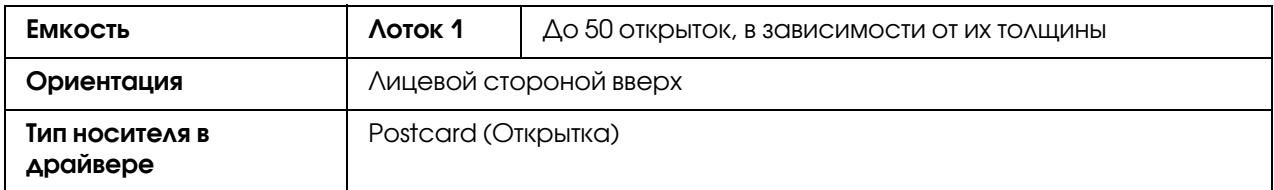

### **Используйте следующие типы открыток:**

пригодны для лазерной печати.

### **НЕ ИСПОЛЬЗУЙТЕ открытки, которые:**

имеют какое-либо покрытие;

разработаны для струйных принтеров;

имеют перфорированные или надрезанные поверхности;

многоцветные или с предварительно напечатанной информацией;

сложенные или скрученные.

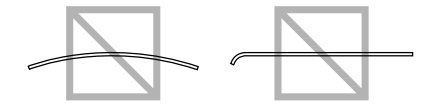

### *Примечание:*

*Если открытка смята, распрямите смятую область перед помещением открытки в Лоток 1.*

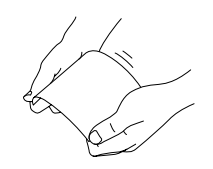

## <span id="page-35-0"></span>Область печати

Площадь области печати для всех типов носителей составляет площадь страницы минус 4,0 мм от каждого края.

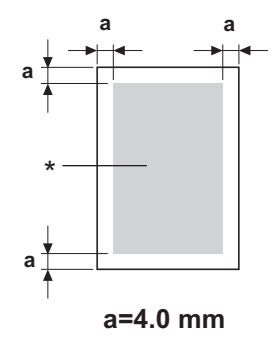

\* Область печати

Каждый тип носителя имеет свою область печати (максимальная площадь носителя, на которой устройство может осуществлять четкую печать без искажений).
Данная область должна соответствовать обоим ограничениям по оборудованию (физический размер носителя и его поля, отвечающие требованиям устройства) и программному обеспечению (объему памяти, доступному для размещения целой страницы (буфер кадра)). Площадь области печати для всех типов носителей составляет площадь страницы минус 4,0 мм от каждого края.

#### *Примечание:*

*При печати на цветных носителях или на носителях формата Legal размер верхнего поля 16,0 мм.*

### Конверты

Печать на конвертах может осуществляться только на лицевой (адресной) стороне. Учитывайте, что возможность печати на той области лицевой стороны, которая так же попадает на задний клапан конверта, не гарантируется. Расположение данной области варьируется в зависимости от типа конверта.

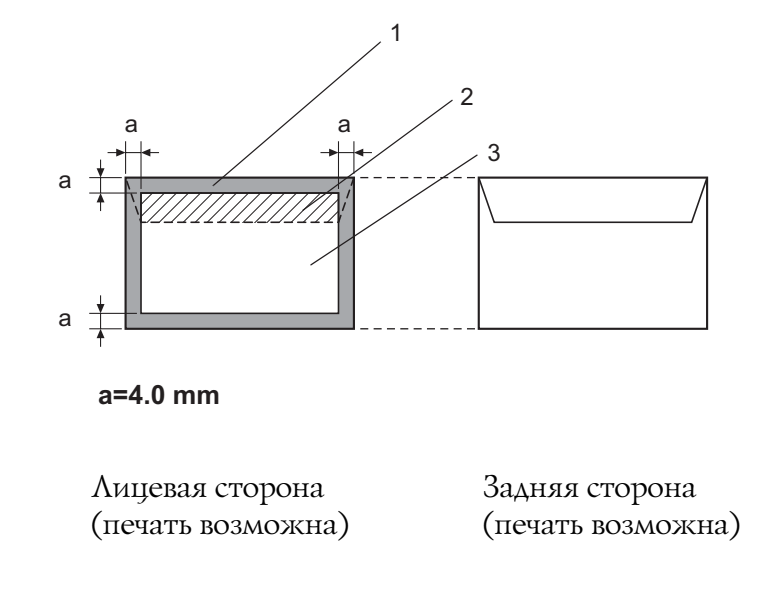

- 1. Непечатаемая область
- 2. Область, где возможность печати не гарантирована
- 3. Область, где возможность печати гарантирована

#### *Примечание:*

*Операции по печати на конвертах определяются используемым вами приложением.*

*При размере конверта Envelope DL (подача длинным краем) непечатаемые области слева и справа составляют 6,0 мм.*

# Поля страницы

Размеры полей страницы устанавливаются в используемом приложении. Некоторые приложения позволяют вам устанавливать пользовательские настройки размеров полей, в то время как остальные приложения предлагают только стандартные, предустановленные размеры. При выборе стандартного формата часть распечатываемого изображения может быть потеряна (так как область печати может не соответствовать выбранному формату). Если ваше приложение позволяет установить пользовательские настройки, используйте их для достижения оптимальных результатов.

# Загрузка носителей

# Как загружать носители?

Уберите верхний и нижний листы из стопки бумаги. Удерживая стопку примерно в 200 листов, перед загрузкой в лоток встряхните ее для предотвращения образования статического электричества.

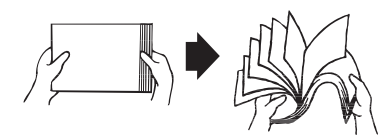

#### *Примечание:*

*Хотя данное устройство было разработано для печати на разных типах носителей, оно не предназначено для печати исключительно на одном типе носителя, не являющегося простой бумагой. Продолжительная печать на носителях, не являющихся простой бумагой (таких как конверты, наклейки или толстые пачки) может привести к ухудшению качества печати или уменьшению срока службы механизмов.*

При перезагрузке носителей сначала извлекайте из лотка все имеющиеся в нем. Сложите их вместе с новыми, выровняйте края пачки и затем загрузите в лоток.

Не смешивайте носители разных типов и размеров, это может привести к проблемам с подачей.

# Лоток 1 (Многоцелевой лоток)

Для получения более подробной информации по типам и размерам носителей, которые могут быть загружены в Лоток 1, см. раздел ["Носители для печати" на стр. 29](#page-28-0).

### Загрузка простой бумаги

1. Снимите защитную крышку.

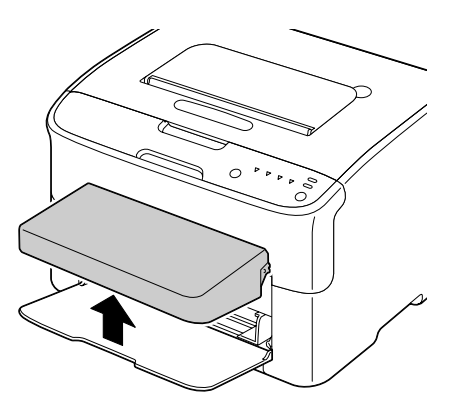

2. Раздвиньте направляющие так, чтобы между ними было больше места.

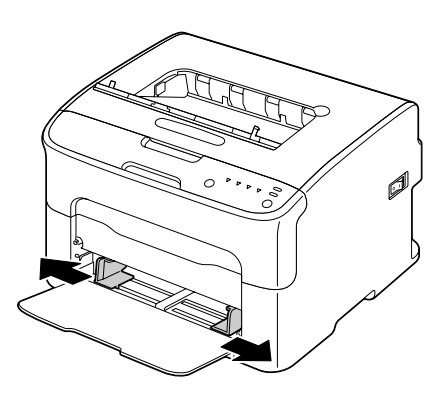

3. Загрузите бумагу в лоток лицевой стороной вверх.

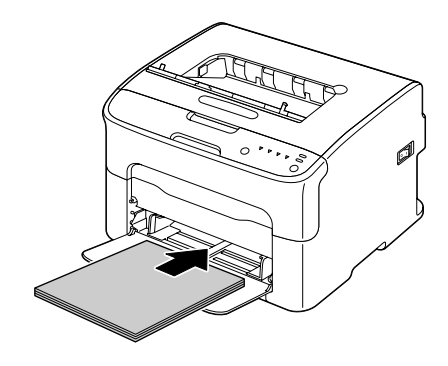

#### *Примечание:*

Не загружайте бумагу выше отметки ▼. Одновременно в лоток может быть *загружено до 200 листов простой бумаги (80 г/м2).*

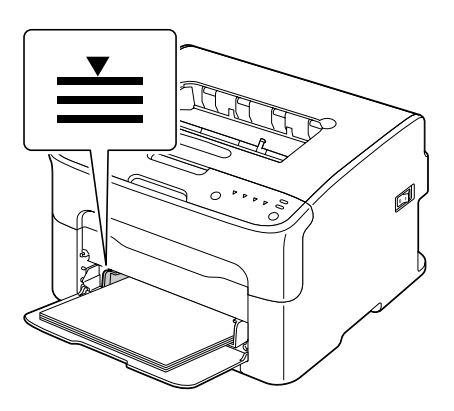

*При загрузке конвертов с клапаном # загружайте конверты в лоток клапаном вниз.*

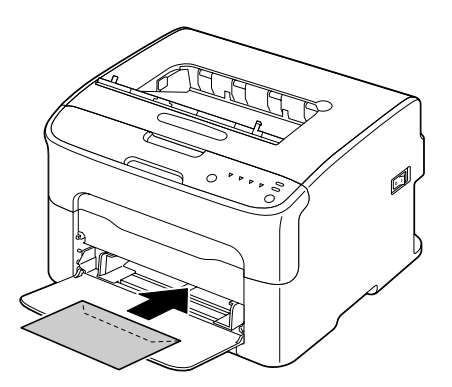

4. Передвиньте боковые направляющие к краям бумаги.

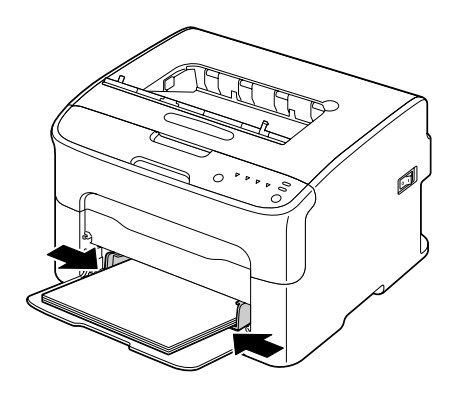

5. Установите защитную крышку.

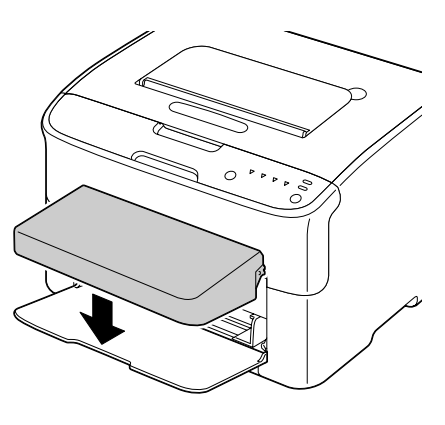

# Приемный лоток

Все носители выводятся лицевой стороной вниз в приемный лоток в верхней части принтера. Вместимость лотка составляет примерно 100 листов бумаги (формата A4/Letter) плотностью 80 г/м<sup>2</sup>.

#### *Примечание:*

*Если образовавшаяся стопка носителей в лотке слишком высока, могут возникнуть проблемы с выводом отпечатанных носителей, и может произойти замятие носителей или возникновение статического электричества.*

# Хранение носителей

Храните носители на плоской, ровной поверхности в оригинальной упаковке до тех пор, пока они не используются (загружаются в устройство).

Носители, хранение которых осуществлялось длительное время без упаковки, могут пересохнуть, и при их использовании могут возникнуть проблемы с подачей.

Если носители были извлечены из оригинальной упаковки, поместите их обратно и храните в прохладном, темном месте на ровной поверхности.

Избегайте сырости, высокого уровня влажности, прямого солнечного света, температуры выше 35°C и пыли.

Не опирайте упаковку ни о какие предметы и избегайте расположения упаковки на узкой стороне.

Перед использованием носителей, хранившихся долгое время, выполните тестовую печать для проверки качества печати.

# Глава 5

# Замена расходных материалов

### Замена расходных материалов

#### *Примечание:*

*Несоблюдение приведенных в данном руководстве инструкций может привести к снятию вашего устройства с гарантии.*

### <span id="page-42-0"></span>О картриджах с тонером

В вашем принтере используются четыре картриджа с тонером: черный, желтый, малиновый и бирюзовый. Обращайтесь с ними осторожно, чтобы тонер не просыпался внутри принтера или случайно не был просыпан на вас.

#### *Примечание:*

*Тонер нетоксичен. При попадании тонера на кожу, вымойте ее нежестким мылом в прохладной воде. При попадании тонера на одежду незамедлительно и тщательно очистите загрязненное место. Если при этом какое-то количество тонера осталось*, *смойте его прохладной (не горячей) водой.*

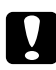

#### c *Предостережение:*

*При попадании тонера в глаза незамедлительно промойте их прохладной водой и проконсультируйтесь с врачом.*

#### *Примечание:*

*Не используйте повторно заправленные картриджи или картриджи, не предназначенные для данного устройства. Любое повреждение принтера или проблемы с качеством печати могут быть вызваны использованием повторно заправленных картриджей или картриджей, не предназначенных для данного устройства; также использование таких картриджей может привести к снятию устройства с гарантии. При возникновении таких проблем техническая поддержка не предоставляется.*

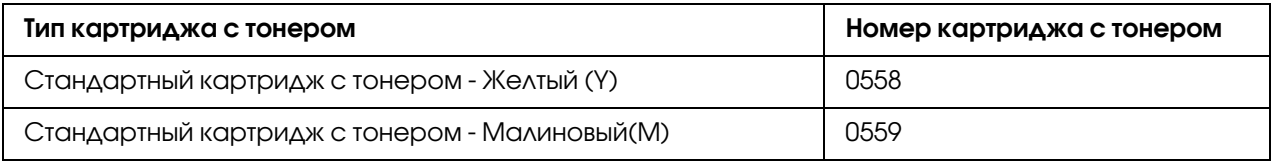

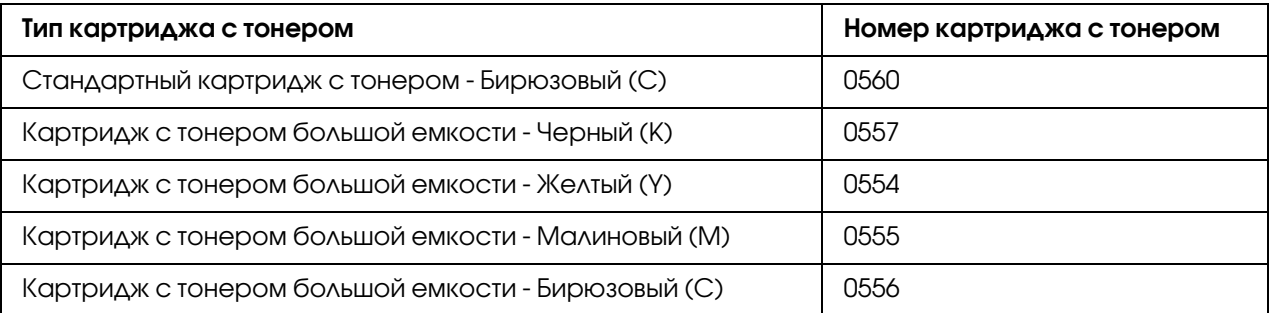

*Для обеспечения оптимальных условий печати и производительности, используйте только оригинальные картриджи с тонером Epson соответствующего типа.*

Храните картриджи с тонером:

В упаковке непосредственно до момента установки.

В прохладном, сухом месте, защищенном от прямых солнечных лучей.

Максимальная температура для хранения -  $35^{\circ}$ , максимальная допустимая для хранения влажность - 85% (неконденсирующаяся). Если картридж с тонером был перемещен из холодного места в теплое место с повышенной влажностью воздуха, возможно возникновение конденсата, что может привести к ухудшению качества печати. Перед началом использования дайте тонеру адаптироваться к окружающим условиям примерно в течение часа.

При транспортировке и хранении сохраняйте тонер в горизонтальном положении.

Не держите, не храните и не ставьте картриджи на их края, не переворачивайте их; тонер внутри картриджей может затвердеть или лишиться однородности.

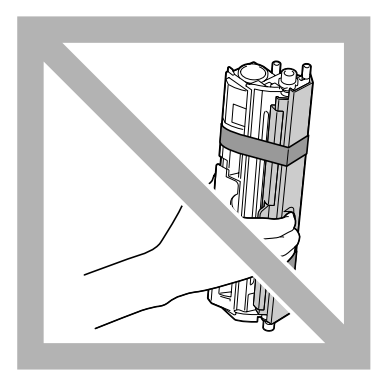

Вдали от соляных и едких газов (испарений), производимых, например, аэрозолями.

#### Замена картриджа с тонером

#### *Примечание:*

*При замене картриджа будьте осторожны, чтобы не просыпать тонер. Если тонер просыпался, незамедлительно вытрите его куском сухой чистой материи.* 

Когда тонер израсходован, загорается индикатор тонера. Для замены тонер-картриджа сделайте следующее.

#### *Примечание:*

*Если на вкладке Panel (Панель) программы Remote Panel (Удаленная панель) для параметра* Toner Out Stop (Кончил.тонер + Стоп) *выбрано значение* Off (Выкл.)*, печать может продолжаться, даже если в окне состояния появилось сообщение "TONER OUT X (Кончил.тонер Х)". Однако при этом не гарантируется приемлемое качество печати. Если во время печати тонер начинает заканчиваться, появляется сообщение TONER LIFE END (Кончился срок службы), и печать останавливается.*

*Подробнее о настройках — в разделе ["Использование приложения Remote Panel \(Удаленная](#page-21-0)  [панель\)" на стр. 22](#page-21-0).*

1. Посмотрите на панель управления, чтобы узнать, какой тонер был израсходован.

#### *Примечание:*

*Если тонер почти израсходован, загорится индикатор тонера, а опустевший*  тонер-картридж автоматически переместится в позицию для замены

Если вы хотите заменить тонер картриджа, вы можете также использовать операцию, описанную ниже, чтобы переключить принтер в режим Замены тонер-картриджа.

Нажмите на кнопку Rotate Toner (Повернуть т.-карт.).

На вкладке Panel (Панель) программы Remote Panel (Удаленная панель) выберите Change Toner (Заменить тонер) и затем щелкните кнопку Rotate Toner (Повернуть т.-карт.).

#### *Примечание:*

Принтер перейдет в режим Замены тонер-картриджа, и загорится индикатор *малинового тонера.*

*После каждого дополнительного нажатия кнопки Rotate Toner (Повернуть т.-карт.*) бирюзовый, черный и затем желтый тонер-картриджи будут *перемещаться в позицию для замены. На панели будет загораться индикатор*  тонера, соответствующий тонер-картриджу, находящемуся в позиции для замены.

Чтобы выйти из режима Замены тонер-картриджа, нажмите на кнопку Clear *(Очистить).*

2. Откройте переднюю крышку.

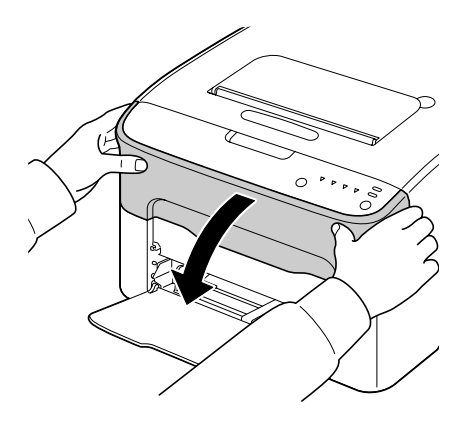

3. Убедитесь, что картридж который необходимо заменить перемещен вперед.

#### *Примечание:*

*Вы можете определить цвет тонера картриджа по цвету его ручки.*

4. Потяните ручку картриджа вниз до тех пор, пока он не разблокируется и не переместится в вашем направлении. Извлеките картридж.

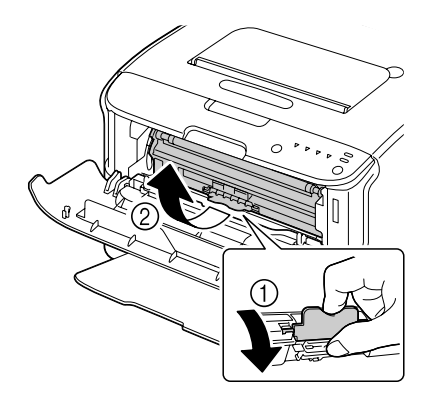

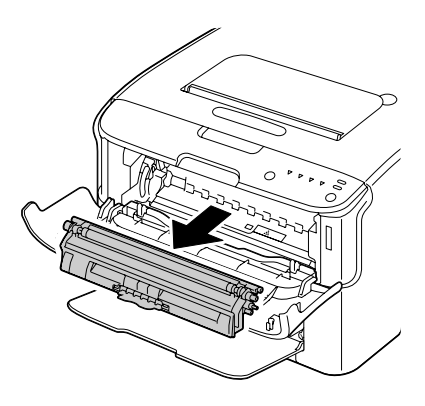

#### *Примечание:*

*Не вращайте поворотный механизм с картриджами вручную. В том числе не вращайте поворотный механизм с картриджами с силой, в противном случае он может быть поврежден.*

*Не трогайте контакт, отображенный на рисунке.*

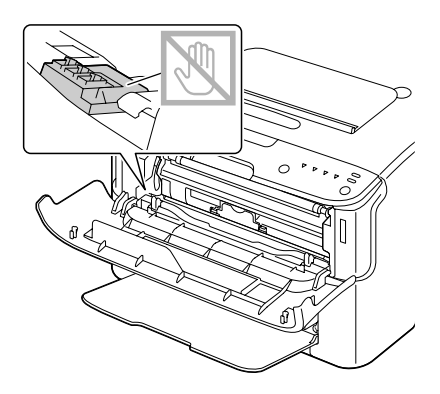

*Утилизируйте пустой картридж согласно местному природоохранному законодательству. Не сжигайте картридж. Для получения более подробной информации см. раздел ["О картриджах с тонером"](#page-42-0)  [на стр. 43.](#page-42-0)*

- 5. Приготовьте новый картридж для замены.
- 6. Встряхните картридж несколько раз для равномерного распределения тонера.

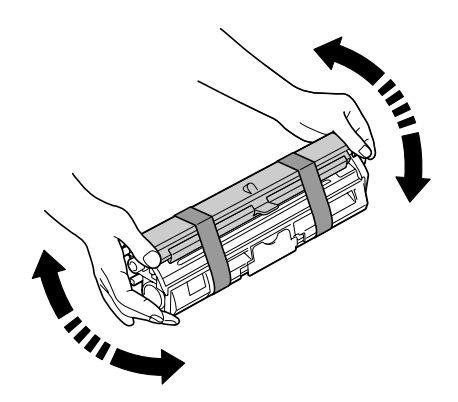

#### *Примечание:*

*Перед встряхиванием убедитесь, что крышка, закрывающая ролик, надежно закрыта.*

7. Снимите крышку закрывающую ролик.

*Не прикасайтесь к ролику тонера и не царапайте его.*

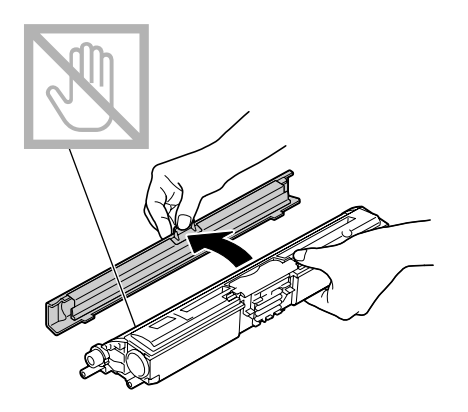

8. Выровняйте вал относительно обеих сторон картриджа с помощью ручек, и затем вставьте картридж.

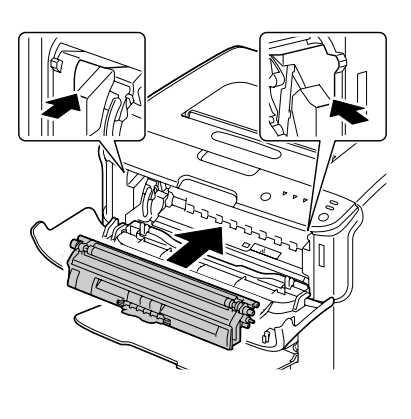

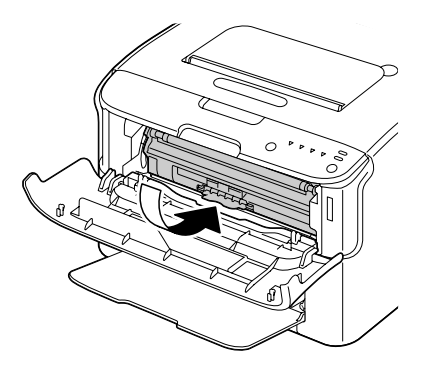

*Перед установкой нового картриджа убедитесь, что цвет тонера нового картриджа и цвет наклейки на поворотном механизме, куда этот картридж устанавливается, совпадают.*

#### *Примечание:*

*Не трогайте контакт, отображенный на рисунке.*

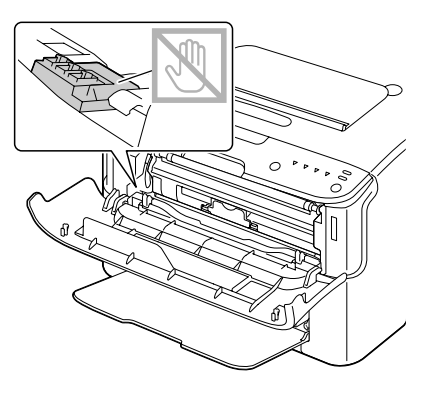

9. Надавите на картридж до щелчка.

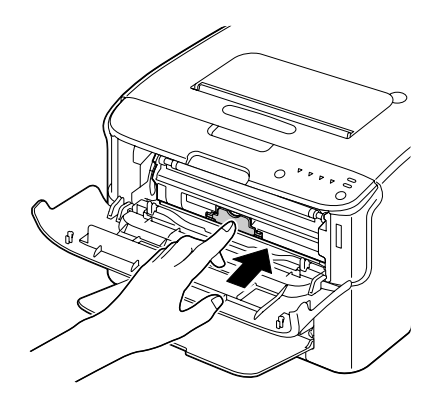

10. Закройте переднюю крышку.

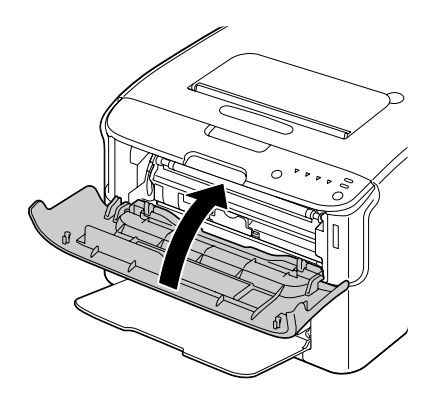

#### *Примечание:*

*Чтобы заменить тонер#картридж другого цвета после того, как передняя крышка была закрыта, проверьте, горит ли индикатор соответствующего тонера (если необходимо, нажмите на кнопку Rotate Toner (Повернуть т.#карт.), и затем замените тонер#картридж, выполнив шаги 2–10.*

11. Для перезагрузки принтера и снятия сообщения индикатора нажмите на кнопку Clear (Очистить).

#### *Примечание:*

После заменты тонер-картриджа принтер должен завершить процесс калибровки. *Если вы откроете верхнюю или передную крышку до перезагруки принтера, процесс калибровки остановится и затем начнется заново после того, как крышка будет закрыта.*

### Извлечение всех тонер+картриджей

#### *Примечание:*

*При замене картриджа будьте осторожны, чтобы не просыпать тонер. Если тонер просыпался, незамедлительно вытрите его куском сухой чистой материи.* 

Все тонер-картриджи могут быть извлечены в режиме Извлечения всех тонер-картриджей.

Следуйте описанным ниже процедурам, чтобы использовать режим Извлечения всех тонер-картриджей.

1. Воспользуйтесь одной из двух процедур, описанных ниже, чтобы перевести принтер в режим Извлечения всех тонер-картриджей.

Удерживайте нажатой кнопку Rotate Toner (Повернуть т.-карт.) более 10 секунд.

На вкладке Panel (Панель) программы Remote Panel (Удаленная панель) выберите Eject All Toner (Выдвинуть все тонеры) и затем щелкните кнопку Rotate Toner (Повернуть т.-карт.).

#### *Примечание:*

Принтер перейдет в режим Извлечения всех тонер-картриджей, и загорится *индикатор малинового тонера.*

Чтобы выйти из режима Извлечения всех тонер-картриджей, нажмите на кнопку *Clear (Очистить).*

2. Откройте переднюю крышку.

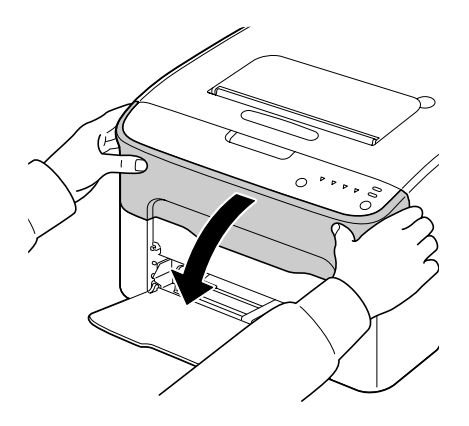

3. Потяните ручку картриджа вниз до тех пор, пока он не разблокируется и не переместится в вашем направлении. Извлеките картридж.

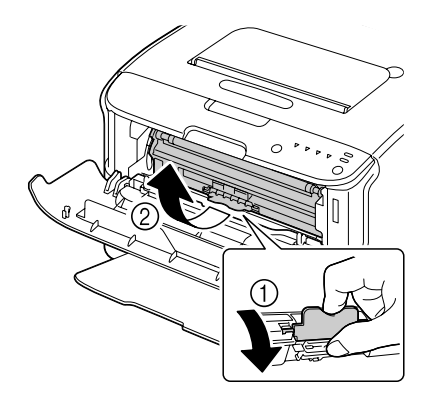

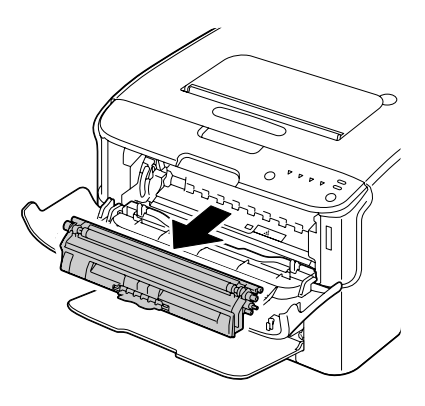

#### *Примечание:*

*Не вращайте поворотный механизм с картриджами вручную. В том числе не вращайте поворотный механизм с картриджами с силой, в противном случае он может быть поврежден.*

*Не трогайте контакт, отображенный на рисунке.*

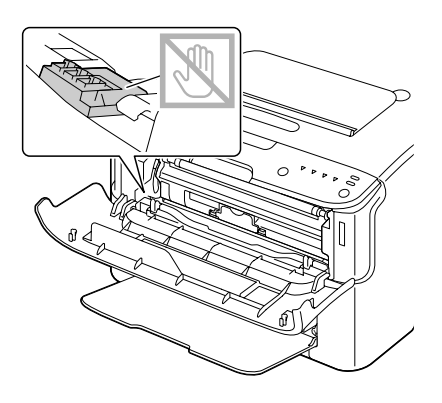

- 4. Закройте переднюю крышку.
- 5. Выполните эти же процедуры для замены картриджей с бирюзовым, черным и затем желтым тонером.
- 6. Нажмите на кнопку Clear (Очистить).

### Замена блока фотокондуктора

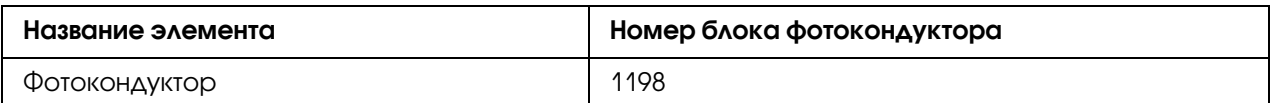

#### *Примечание:*

*Для обеспечения оптимальных условий печати и производительности, используйте только оригинальный фотокондуктор Epson соответствующего типа.*

1. Откройте верхнюю крышку.

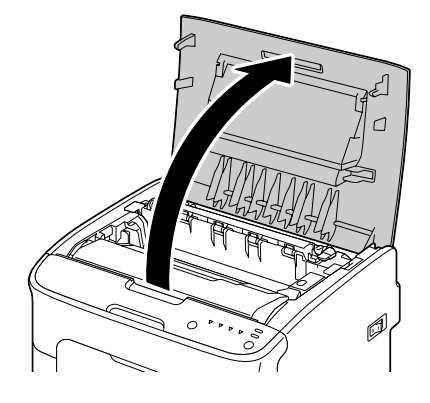

#### *Примечание:*

*Если в приемном лотке есть бумага, извлеките ее, и затем перед открытием верхней крышки закройте лоток.*

2. Возьмитесь за ручку и аккуратно потяните блок фотокондуктора назад и затем вертикально вверх.

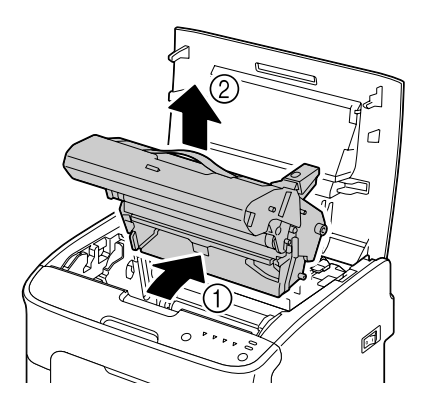

#### *Примечание:*

*Утилизируйте использованный блок фотокондуктора согласно местному природоохранному законодательству. Не сжигайте блок фотокондуктора.*

3. Приготовьте новый блок фотокондуктора.

*Не прикасайтесь к барабану и передающему ремню на блоке фотокондуктора.*

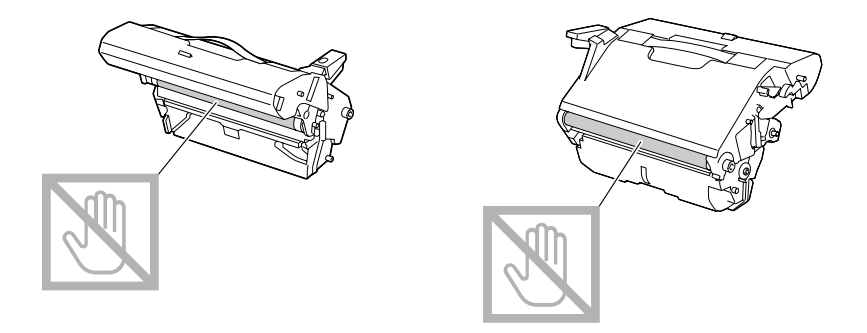

4. Аккуратно вертикально вставьте новый блок и затем надавите на него в противоположном от себя направлении для завершения установки.

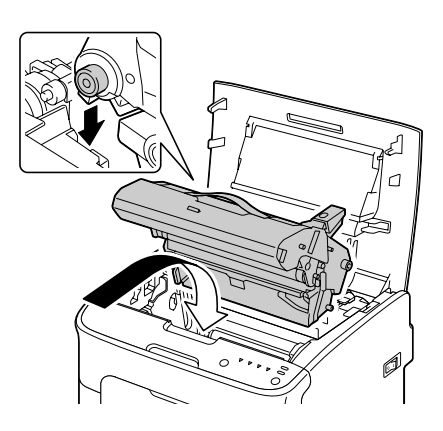

5. Осторожно закройте верхнюю крышку.

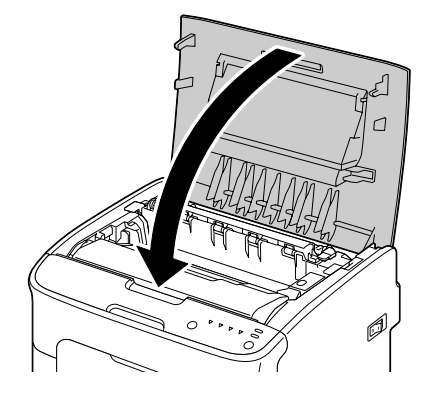

#### *Примечание:*

*После заменты блока фотокондуктора принтер должен завершить процесс калибровки. Если вы откроете верхнюю или передную крышку до перезагруки принтера, процесс калибровки остановится и затем начнется заново после того, как крышка будет закрыта.*

# Глава 6

# Обслуживание

### Обслуживание принтера

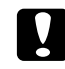

#### c *Предостережение:*

*Внимательно прочитайте все предупреждения и предостережения на стикерах и четко соблюдайте все указанные на них инструкции. Данные стикеры расположены на внутренних поверхностях крышек принтера, а также внутри самого принтера.*

Аккуратно используйте принтер для обеспечения максимального срока службы. Неправильное использование устройства может привести к его поломке и снятию с гарантии. Если внутри или снаружи принтера присутствует пыль или обрывки бумаги, его работа может быть нарушена, а качество печати может ухудшиться, в связи с чем нужно периодически производить очистку принтера. Помните о следующих инструкциях.

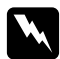

#### w *Предупреждение:*

*Перед очисткой выключите принтер, отключите шнур питания и все интерфейсные кабели. Не проливайте воду или чистящие средства внутри принтера, в противном случае он может быть поврежден, а также возможно поражение электрическим током.*

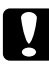

#### c *Предостережение:*

*Блок печки очень горячий. Когда верхняя крышка открыта, температура блока печти постепенно снижается (до комнатной температуры примерно в течение часа).*

Будьте осторожны при очистке внутренних поверхностей принтера или при замене неправильно поданых носителей, т.к. вы можете обжечься, если прикоснетесь к блоку печки.

Не располагайте ничего на верхней части принтера.

Для очистки принтера используйте мягкую ткань.

Никогда не распыляйте чистящие средства непосредственно на поверхности принтера, они могут попасть в вентиляционные отверстия и повредить внутренние механизмы.

При очистке принтера избегайте использования абразивных, сольвентных (например, алкоголь или бензин) средств или средств, вызывающих коррозию.

Всегда проверяйте любое чистящее средство (желательно в слабом растворе) на небольших и незаметных поверхностях принтера для проверки степени воздействия чистящего средства на поверхность.

Никогда не используйте острые или жесткие предметы, такие как проволочные или пластиковые чистящие губки.

Всегда аккуратно закрывайте крышки принтера. Никогда не подвергайте принтер воздействию вибраций.

Не накрывайте принтер непосредственно после использования. Выключайте его и дожидайтесь его охлаждения.

Никогда и ни на какое время не оставляйте крышки принтера открытыми, особенно в сильноосвещенных местах - свет может повредить тонер-картриджи.

Не открывайте принтер во время печати.

Не располагайте стопки носителей на принтере.

Не смазывайте и не разбирайте принтер.

Не наклоняйте принтер.

Не прикасайтесь к электрическим контактам, механизмам или лазерным устройствам. В противном случае принтер может быть поврежден, а также это может привести к ухудшению качества печати.

Располагайте минимум носителей в приемном лотке. Если в приемном лотке их слишком много, могут возникать сбои в подаче носителей и их замятие.

Держите принтер в горизонтальном положении для предотвращения просыпания тонера.

Поднимая принтер, держите его за указанные на рисунке области.

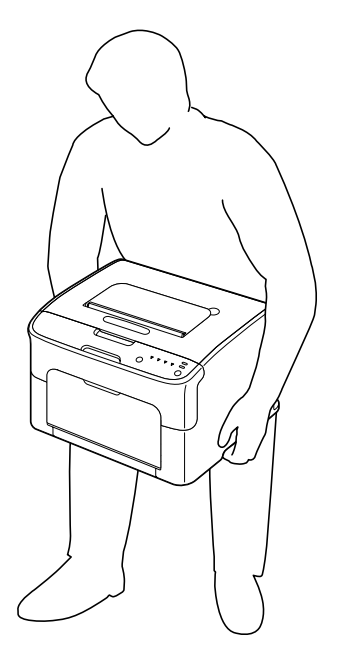

При попадании тонера на кожу, вымойте ее нежестким мылом в прохладной воде.

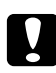

c *Предостережение: При попадании тонера в глаза незамедлительно промойте их прохладной водой и проконсультируйтесь с врачом.*

Прежде чем включить принтер, убедитесь, что после очистки все необходимые для работы элементы подсоединены к принтеру.

### Очистка принтера

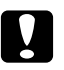

#### c *Предостережение:*

*Перед началом очистки убедитесь, что принтер выключен и отключен от сети. Однако при очистке окна лазерного блока принтер должен быть включен.*

# Внешние части устройства

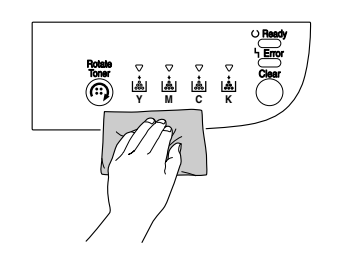

Панель управления Вентиляционная решетка

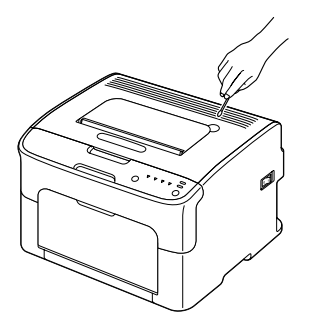

### Внешние части принтера

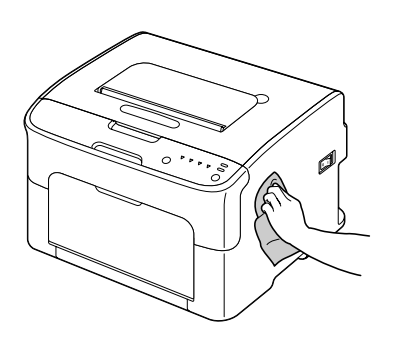

# Внутри принтера

### Очистка роликов подачи носителей

1. Откройте верхнюю крышку.

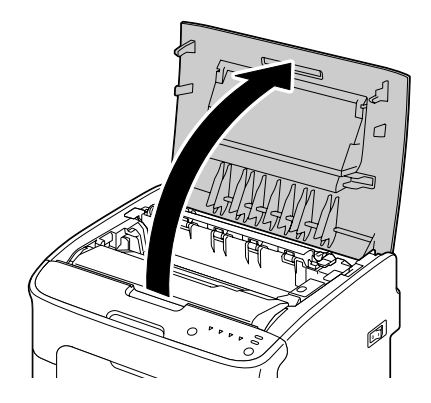

#### *Примечание:*

*Если в приемном лотке есть бумага, извлеките ее, и затем перед открытием верхней крышки закройте лоток.*

2. Возьмитесь за ручку и аккуратно потяните блок фотокондуктора назад и затем вертикально вверх.

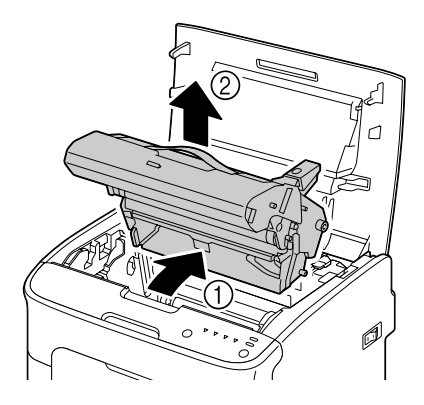

*Не прикасайтесь к барабану на блоке фотокондуктора.*

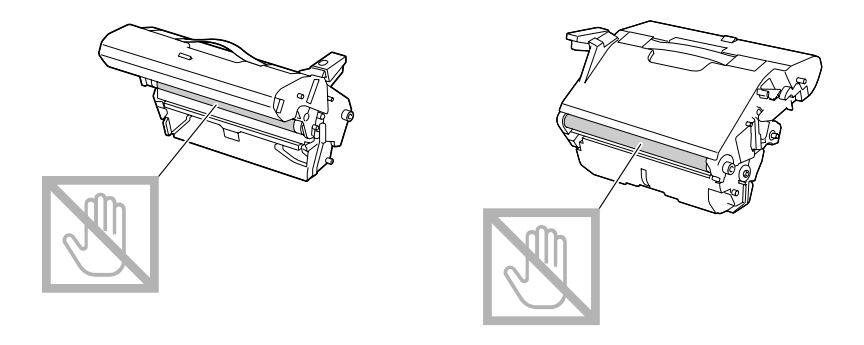

*Держите блок фотокондуктора горизонтально, как показано на иллюстрации ниже.*

*Расположите отсоединенный блок в горизонтальном положениии в таком месте, где можно избежать его загрязнения.*

*Не оставляйте блок фотокондуктора отсоединенным более чем на 15 минут и не располагайте его в местах, подверженных воздействию прямых световых лучей (например, солнечного света).* 

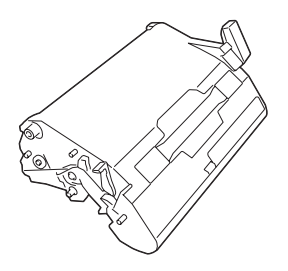

3. Очищайте ролики подачи носителей сухой, мягкой тканью.

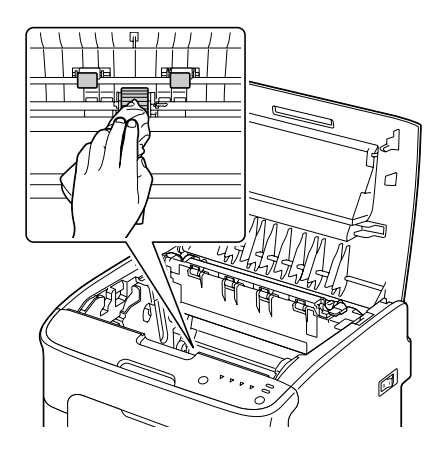

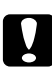

### c *Предостережение:*

*Области вокруг блока печки очень горячие. Прикосновение к частям, помеченным запрещающим знаком, может привести к ожогам. Если вы обожглись, незамедлительно охладите обожженный участок кожи холодной водой и затем обратитесь к врачу.*

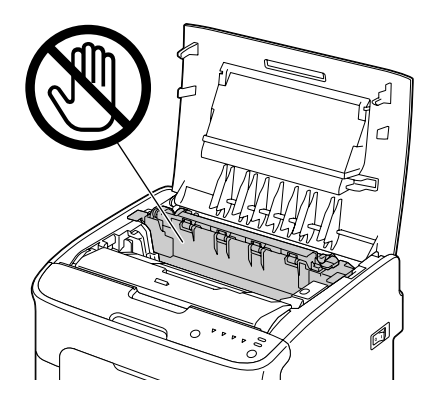

*Ухудшевшееся качество печати может быть вызвано тем, что вы прикасались к поверхности подающего ролика. Будьте осторожны и не прикасайтесь к ней.*

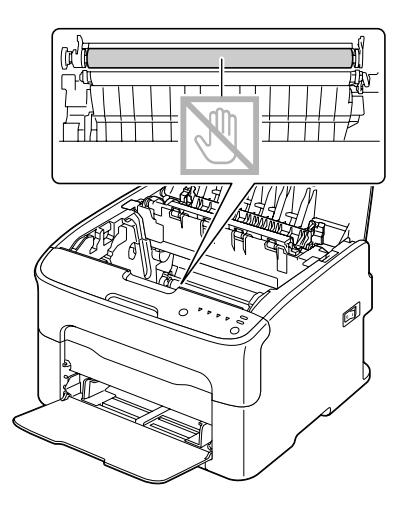

4. Аккуратно вертикально вставьте блок фотокондуктора и затем надавите на него в противоположном от себя направлении для завершения установки.

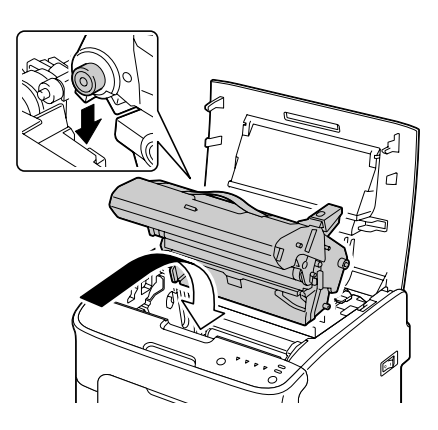

5. Осторожно закройте верхнюю крышку.

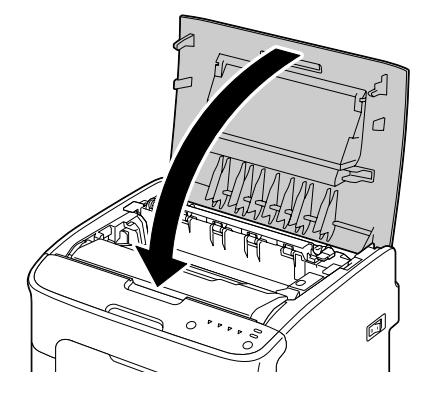

#### Очистка окна лазерного блока

1. Воспользуйтесь одной из двух процедур, описанных ниже, чтобы перевести принтер в режим Очистки лазерного блока.

Удерживайте нажатой кнопку Rotate Toner (Повернуть т.-карт.) от 5 до 9 секунд.

На вкладке Panel (Панель) программы Remote Panel (Удаленная панель) щелкните кнопку P/H Clean Up (Очистка печатной головки).

#### *Примечание:*

*Принтер перейдет в режим Очистки лазерного блока, и загорится индикатор малинового тонера.*

*Нельзя выйти из режима Очистки лазерного блока до завершения этой операции (даже нажав на кнопку Clear (Очистить)). Если принтер был переведен в режим Очистки лазерного блока некорректно, выполните шаги 2–4, затем шаги 10–14 (пропуская шаги 5–9), чтобы выйти из режима Очистки лазерного блока.*

2. Откройте переднюю крышку.

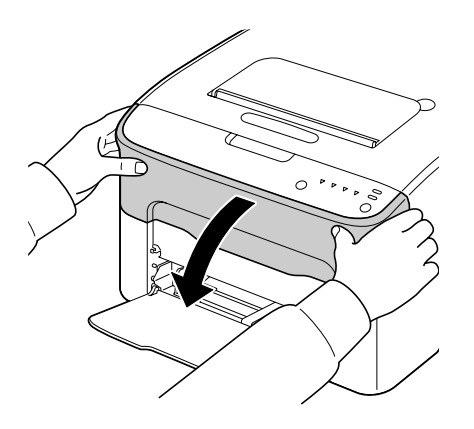

3. Картридж с малиновым тонером будет перемещен в положение для замены. Потяните за ручку картриджа вниз, пока он не разблокируется и не передвинется в вашем направлении. Извлеките тонер-картридж.

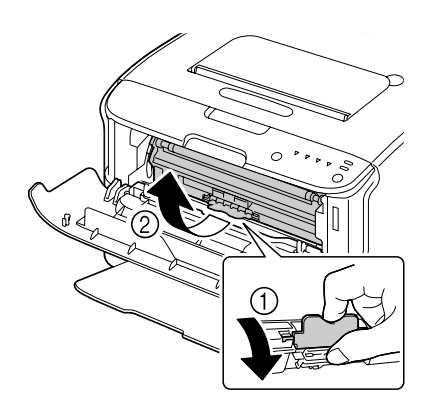

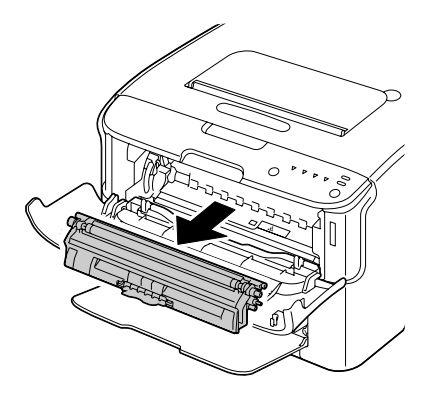

*После извлечения малинового картриджа образуется зазор внутри принтера, при котором окно лазерного блока может быть легко очищено.* 

#### *Примечание:*

*Не трогайте контакт, отображенный на рисунке.*

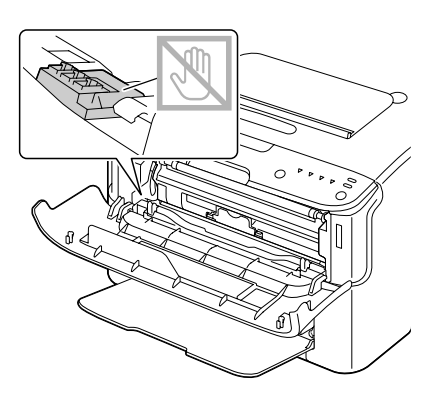

4. Закройте переднюю крышку.

#### *Примечание:*

*Картридж с тонером вращается внутри принтера.*

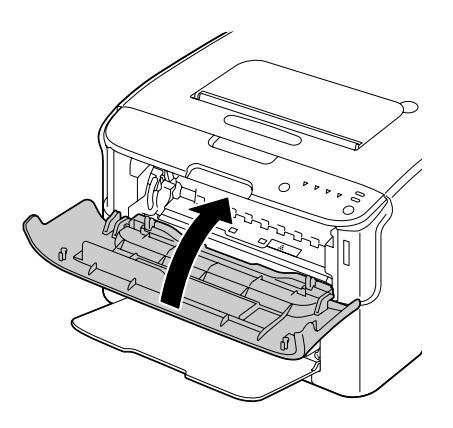

5. После того как картриджи перестанут вращаться и все индикаторы на панели управления начнут мигать, откройте верхнюю крышку.

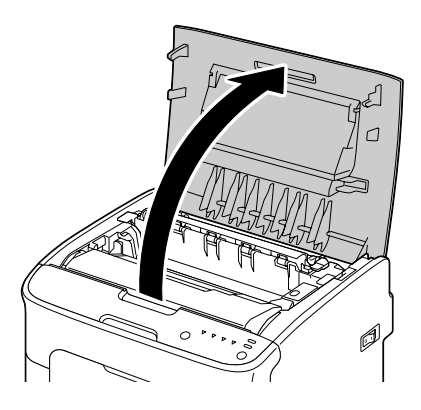

6. Возьмитесь за ручку и аккуратно потяните блок фотокондуктора назад и затем вертикально вверх.

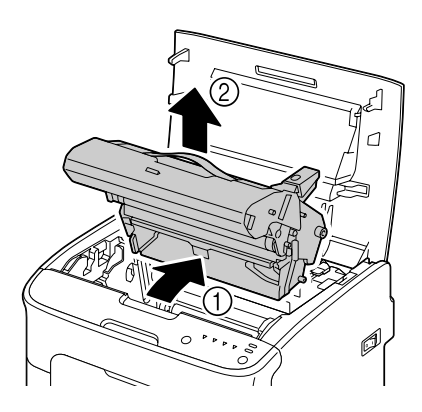

*Не прикасайтесь к барабану на блоке фотокондуктора.*

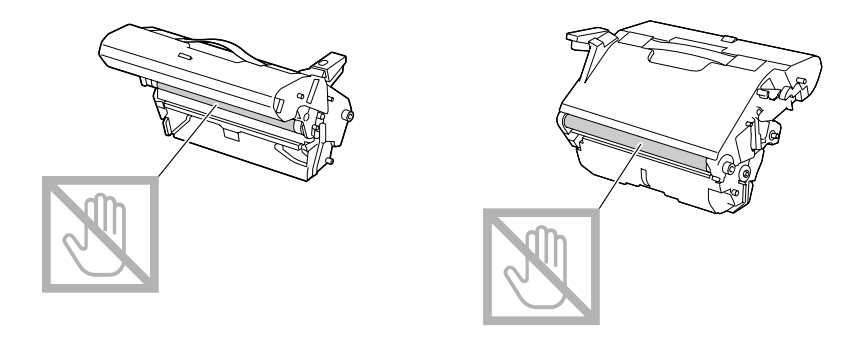

*Держите блок фотокондуктора горизонтально, как показано на иллюстрации ниже.*

*Расположите отсоединенный блок в горизонтальном положениии в таком месте, где можно избежать его загрязнения.*

*Не оставляйте блок фотокондуктора отсоединенным более чем на 15 минут и не располагайте его в местах, подверженных воздействию прямых световых лучей (например, солнечного света).* 

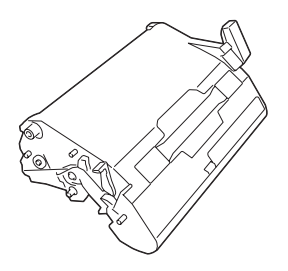

7. Очищайте окно лазерного блока сухой, мягкой тканью.

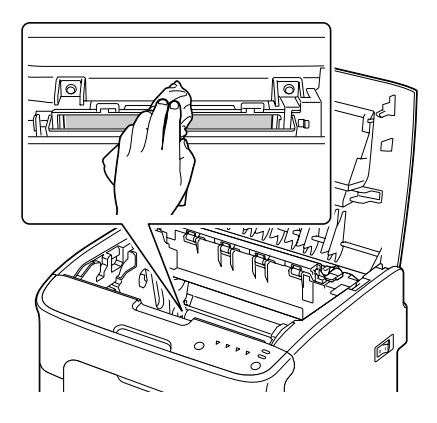

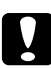

### c *Предостережение:*

*Области вокруг блока печки очень горячие. Прикосновение к частям, помеченным запрещающим знаком, может привести к ожогам. Если вы обожглись, незамедлительно охладите обожженный участок кожи холодной водой и затем обратитесь к врачу.*

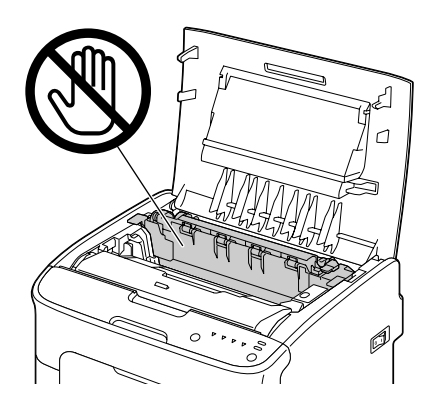

*Ухудшевшееся качество печати может быть вызвано тем, что вы прикасались к поверхности подающего ролика. Будьте осторожны и не прикасайтесь к ней.*

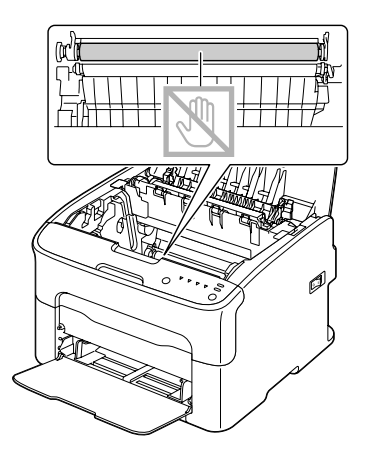

8. Аккуратно вертикально вставьте блок фотокондуктора и затем надавите на него в противоположном от себя направлении для завершения установки.

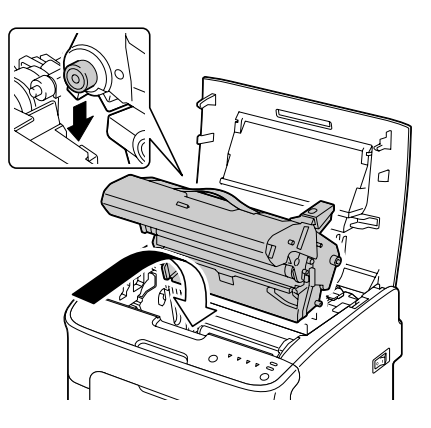
9. Закройте верхнюю крышку.

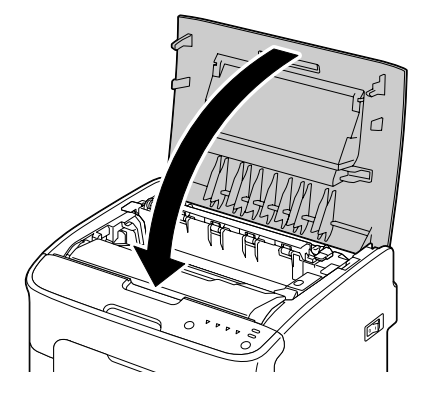

10. Нажмите на кнопку Clear (Очистить).

### *Примечание:*

*Все индикаторы перестанут мигать, и загорится индикатор малинового тонера.* Тонер-картриджи вращаются внутри принтера.

11. После того как картриджи перестанут вращаться, откройте передную крышку.

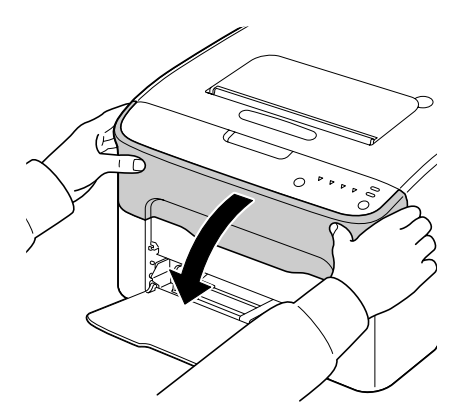

12. Выровняйте вал относительно обеих сторон картриджа с помощью ручек и затем вставьте картридж.

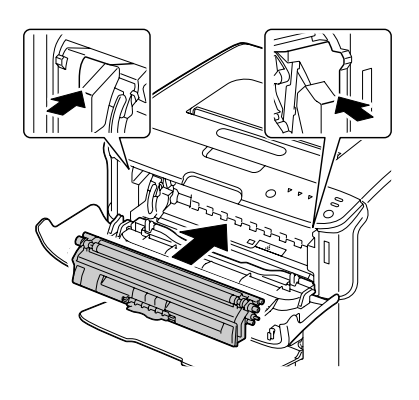

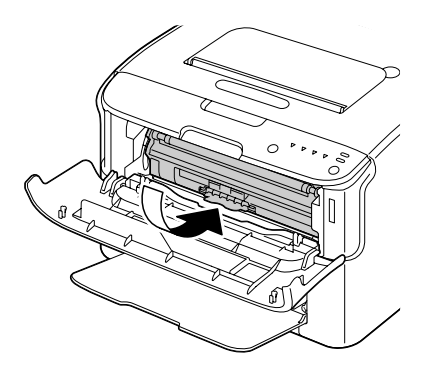

### *Примечание:*

*Не трогайте контакт, отображенный на рисунке.*

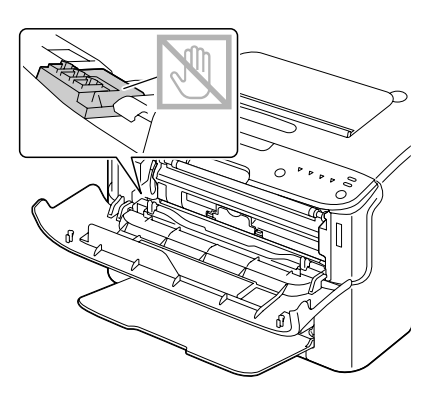

13. Надавите на малиновый картридж до щелчка.

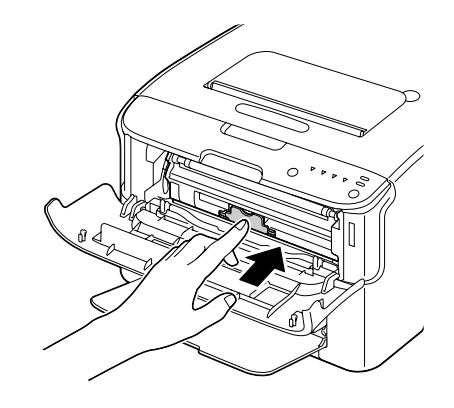

14. Закройте переднюю крышку.

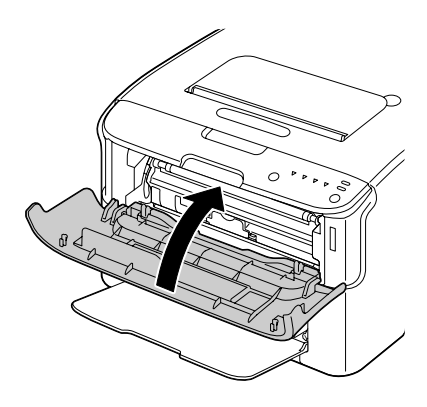

# Длительное хранение принтера

Если планируется не использовать принтер в течение месяца или более, установите защитные материалы в блок печки.

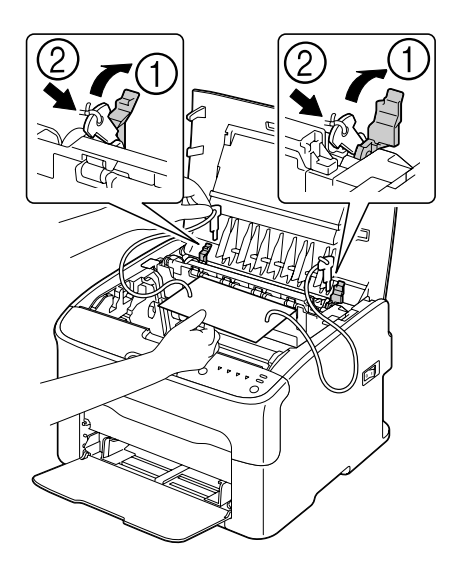

# <span id="page-76-1"></span>Глава 7 Устранение неполадок

## Введение

В данной главе представлена информация о решениях возможных проблем с принтером, а в некоторых случаях - ссылки на нужные справочные разделы.

## Предотвращение проблем с подачей носителей

#### <span id="page-76-0"></span>Убедитесь, что...

Параметры носителя удовлетворяют спецификациям принтера.

Носитель ровный и плоский, особенно его передний край.

Принтер расположен на твердой, плоской и горизонтальной поверхности.

Носители хранятся в сухом месте и не подвержены воздействию сырости и высокой влажности.

Направляющие в Лотке 1 всегда настроены под размеры загруженного типа носителя (неправильно настроенные направляющие для носителей могут быть причиной низкого качества печати, проблем с подачей, поломки принтера).

Носители загружены в лоток стороной для печати вверх (многие производители отмечают сторону для печати стрелкой на упаковке).

#### Избегайте...

Использования сложенных, помятых или скрученных носителей.

Одновременной подачи двух листов (извлекайте носители из лотка и встряхивайте их - некоторые листы в пачке могут прилипнуть друг к другу).

Одновременной загрузки в лоток более чем одного типа (размера/плотности) носителей.

Переполнения лотков.

Переполнения приемного лотка (вместимость приемного лотка составляет 100 листов, проблемы с подачей могут возникнуть в случае, если количество листов в приемном лотке превышает максимальное).

## Сообщения индикаторов

Индикаторы на панели управления сигнализируют о состоянии принтера и помогают определить тип ошибки.

## Сообщения о состоянии (индикатор готовности к работе (Ready), индикатор Error (Ошибка))

<span id="page-77-1"></span>Сообщения о состоянии указывают на текущие условия работы принтера.

Чтобы проверить состояние принтера, вы также можете воспользоваться приложением Remote Panel (Удаленная панель).

(См. раздел ["Работа с приложением Remote Panel \(Удаленная панель\)" на стр. 22](#page-21-0).)

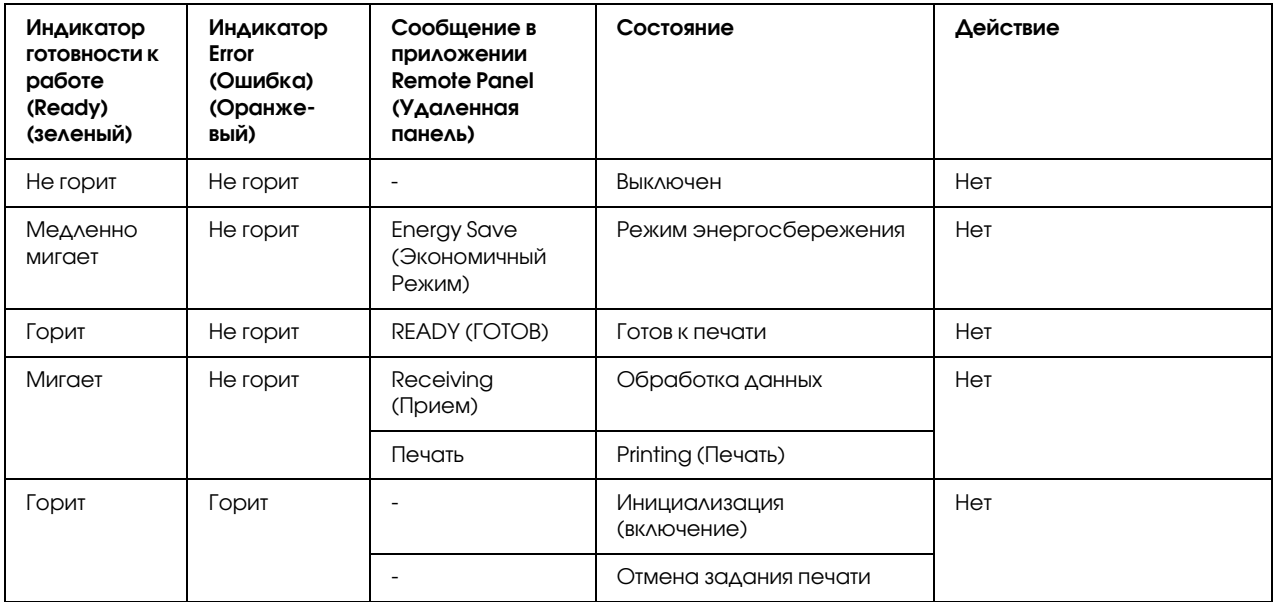

## Предупреждающие сообщения

<span id="page-77-0"></span>Эти сообщения предупреждают о событиях, которые могут повлиять на нормальную работу принтера.

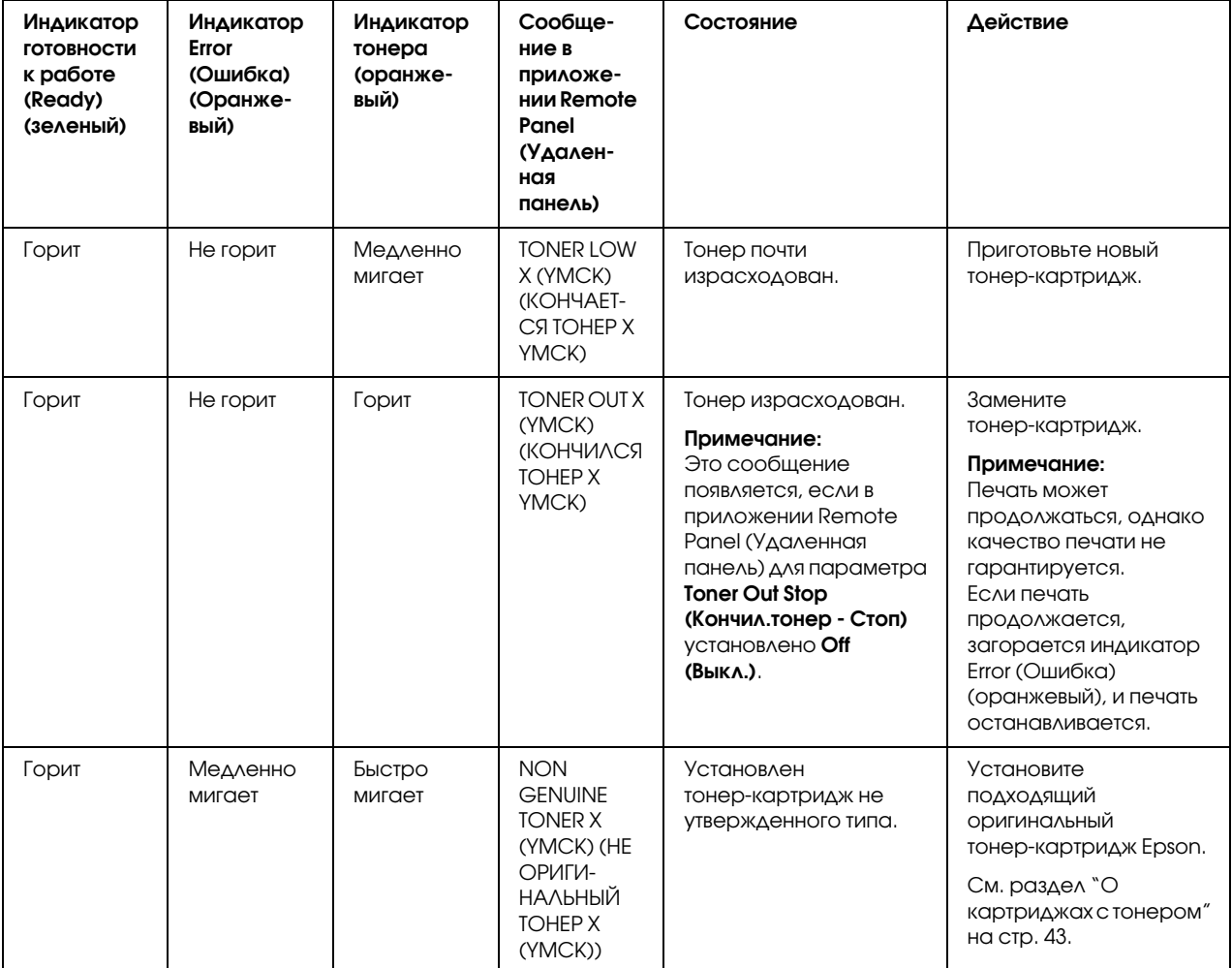

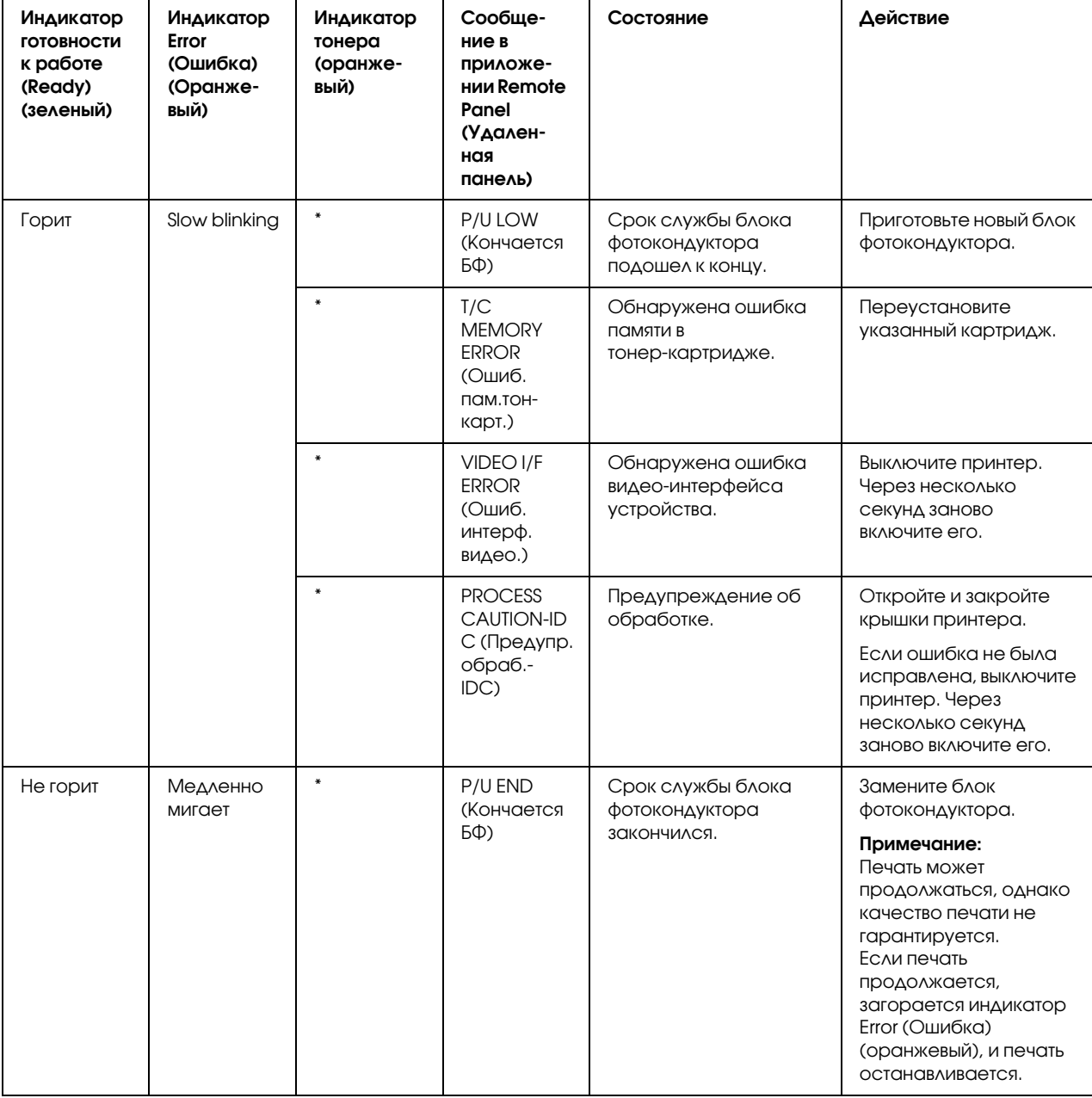

<span id="page-79-0"></span>\* Отличается в зависимости от состояния тонера.

## Сообщения об ошибках

Сообщения об ошибках указывают на проблемы, которые необходимо устранить, прежде чем продолжать печать либо привести принтер в состояние готовности к работе.

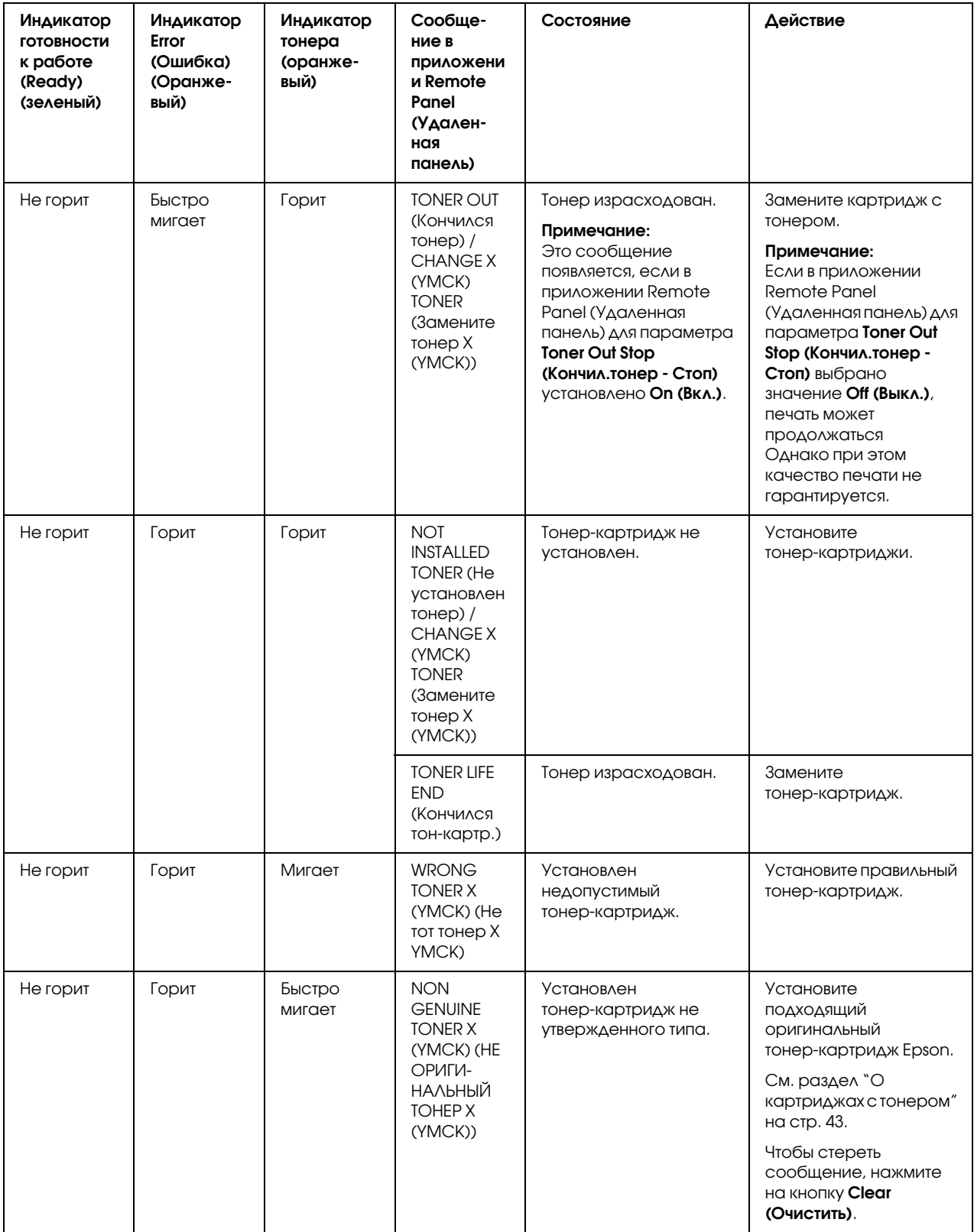

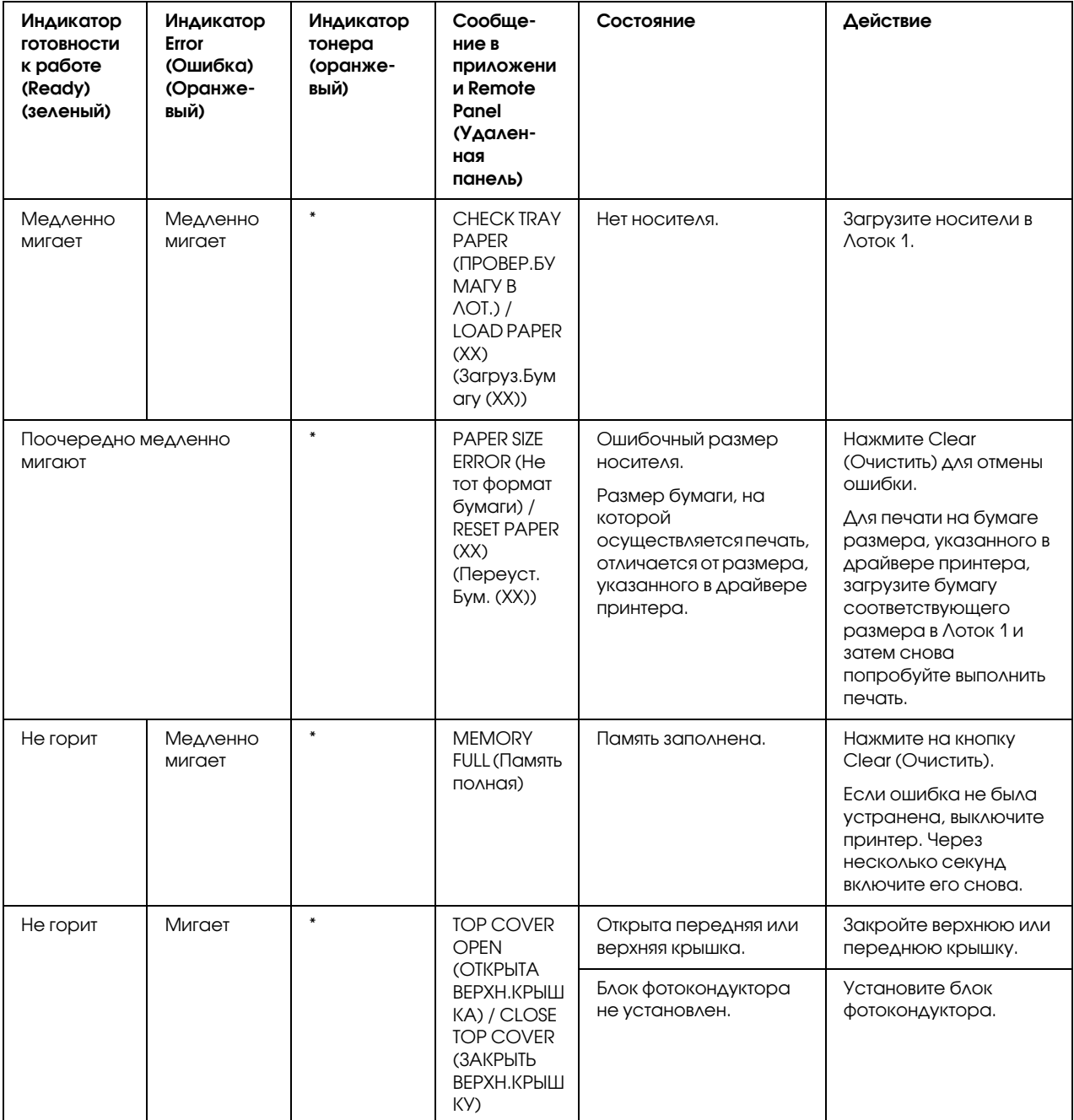

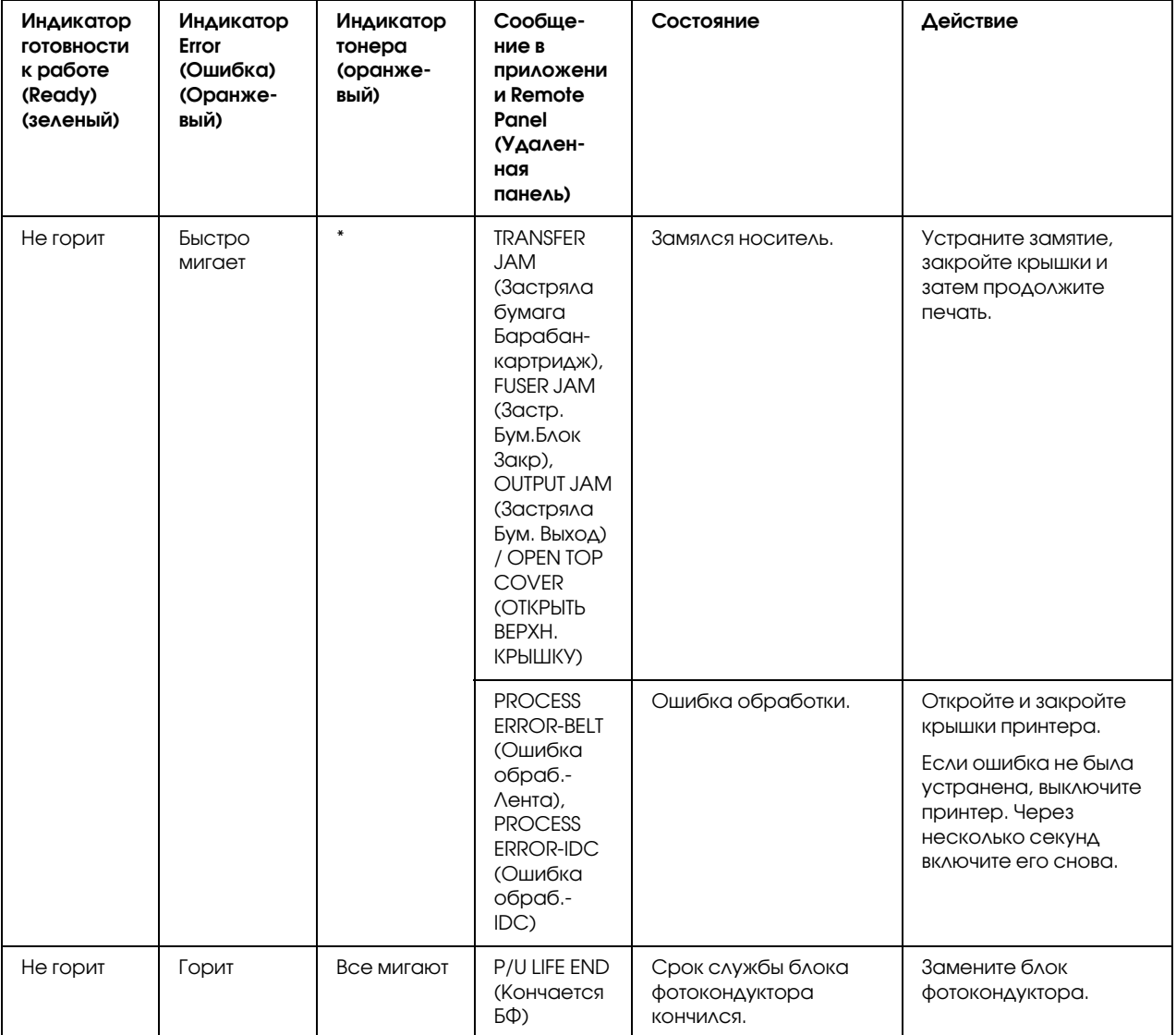

<span id="page-82-0"></span>\* Отличается в зависимости от состояния тонера.

## Сервисное сообщение

Это сообщение несет в себе информацию о более серъезных ошибках, устранить которые могут только специалисты сервисного центра.

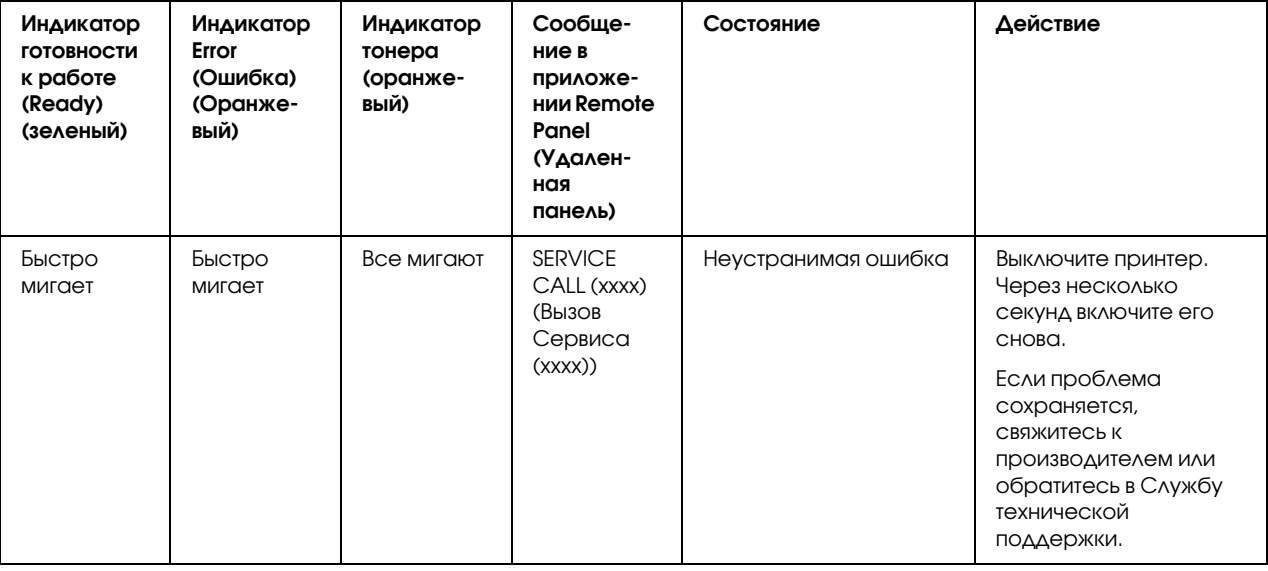

## Извлечение замявшихся носителей

<span id="page-83-0"></span>Для предотвращения повреждений вседа аккуратно извлекайте замявшиеся носители не разрывая их. Любая часть носителя (большого или маленького размера), оставленная внутри принтера, может стать препятствием на пути подачи носителей и привести к дальнейшим проблемам с подачей. Не загружайте извлеченные замятые носители повторно.

### *Примечание:*

*Изображение на носителе закрепляется только после прохождения процесса нагревания. Если вы прикоснетесь к поверхности для печати, тонер может прилипнуть к рукам, поэтому при извлечении замявшейся бумаги из принтера прикасаться к поверхности для печати не рекомендуется. Убедитесь, что тонер не просыпался внутри принтера.*

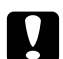

#### c *Предостережение:*

*Ненагретый тонер может испачкать ваши руки, одежду или любую другую поверхность, на которую он может попасть.*

*Если тонер случайно попал на вашу одежду, аккуратно и тщательно стряхните*  его. Если при этом какое-то количество тонера осталось, смойте его прохладной *(не горячей) водой. При попадании тонера на кожу вымойте ее нежестким мылом в прохладной воде.*

*При попадании тонера в глаза незамедлительно промойте их прохладной водой и проконсультируйтесь с врачом.*

Если после извлечения замявшихся носителей сообщение о замятии сохраняется, откройте и закройте крышки принтера. При этом сообщение о замятии должно быть удалено.

## Процедуры устранения замятия

1. Откройте верхнюю крышку.

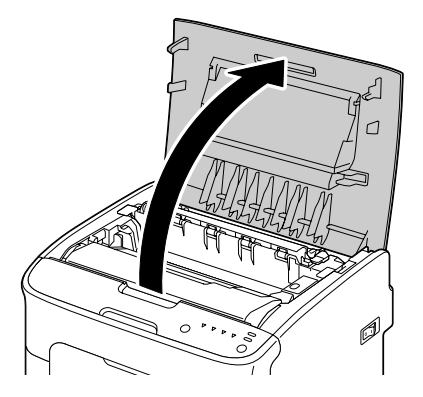

### *Примечание:*

*Если в приемном лотке есть бумага, извлеките ее, и затем перед открытием верхней крышки закройте лоток.*

2. Возьмитесь за ручку и аккуратно потяните блок фотокондуктора назад и затем вертикально вверх.

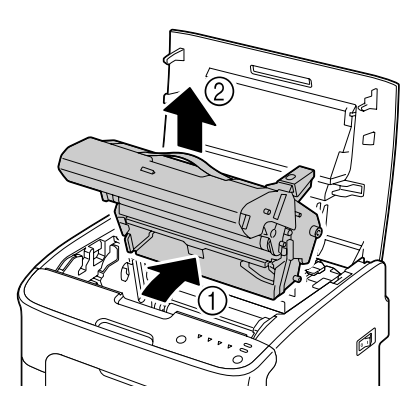

### *Примечание:*

*Не прикасайтесь к барабану на блоке фотокондуктора.*

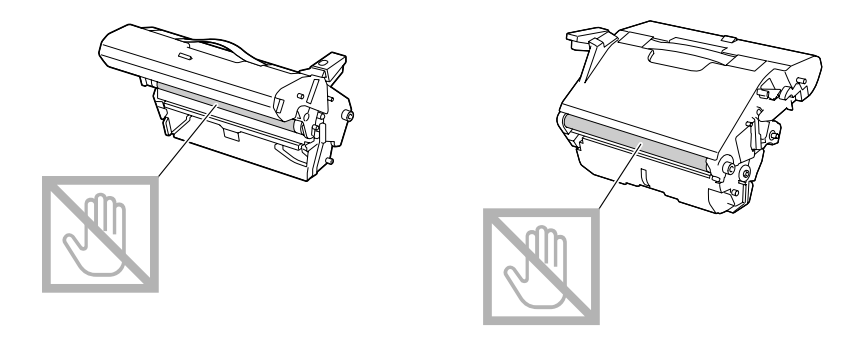

*Держите блок фотокондуктора горизонтально, как показано на иллюстрации ниже.*

*Расположите отсоединенный блок в горизонтальном положениии в таком месте, где можно избежать его загрязнения.*

*Не оставляйте блок фотокондуктора отсоединенным более чем на 15 минут и не располагайте его в местах, подверженных воздействию прямых световых лучей (например, солнечного света).* 

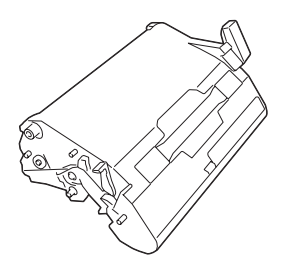

3. Поднимите рычаги печки максимально вверх и назад.

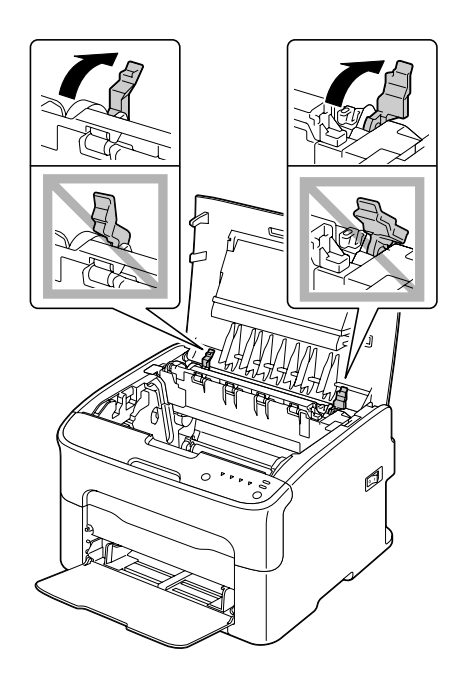

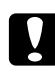

### c *Предостережение:*

*Области вокруг блока печки очень горячие.*

*Прикосновение к частям, помеченным запрещающим знаком, может привести к ожогам. Если вы обожглись, незамедлительно охладите обожженный участок кожи холодной водой и затем обратитесь к врачу.*

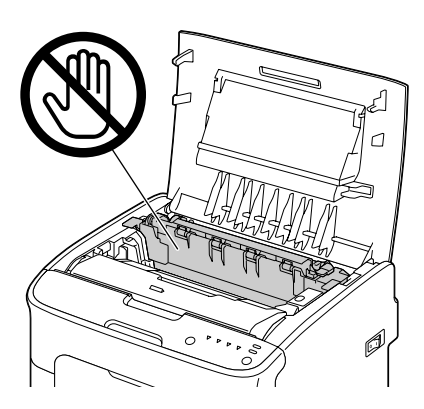

4. Извлеките замявшиеся носители.

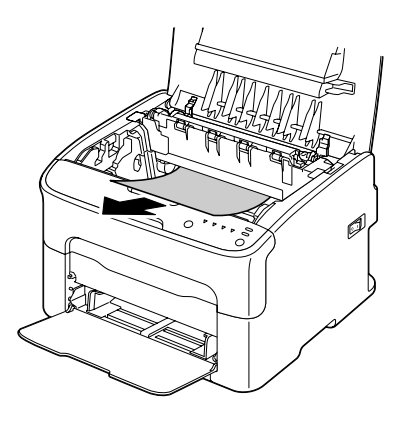

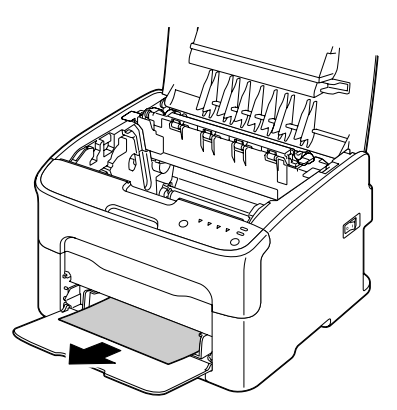

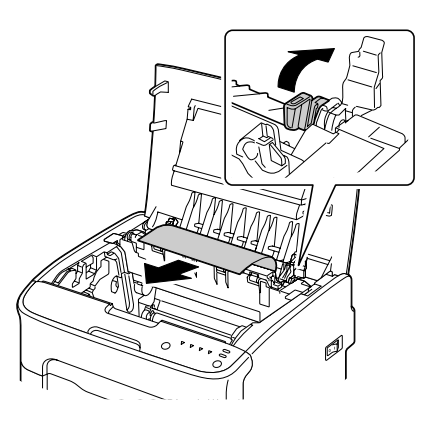

### *Примечание:*

*Снимите защитную крышку с Лотка 1 и извлеките носитель.*

*Поднимите крышку блока печки и достаньте бумагу.*

*Если вы не можете извлечь носитель замявшийся внутри блока печки, извлеките сам блок.*

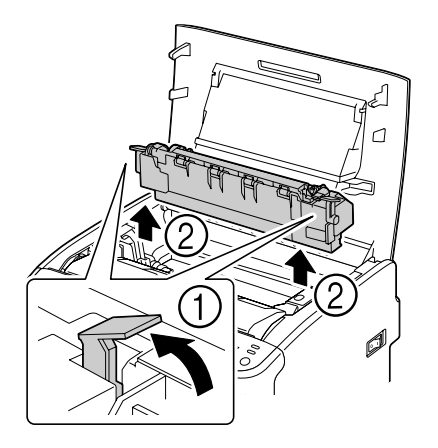

### *Примечание:*

*Не прикасайтесь к датчику выхода бумаги на блоке печки.*

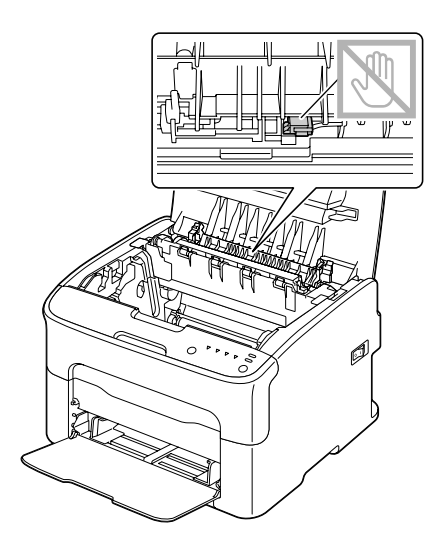

*Не прикасайтесь к разъемам печки.*

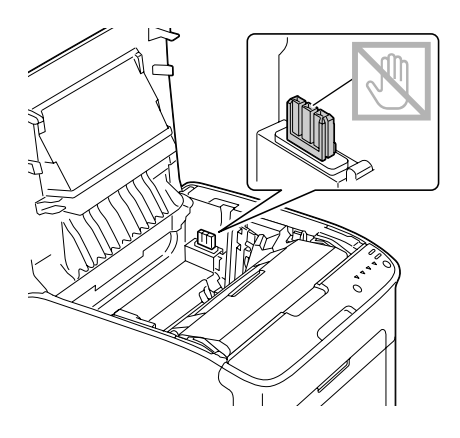

*Ухудшевшееся качество печати может быть вызвано тем, что вы прикасались к поверхности подающего ролика. Будьте осторожны и не прикасайтесь к ней.*

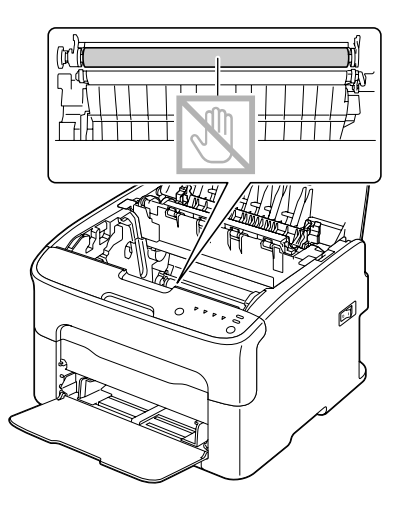

5. Верните рычаги печки в исходное положение.

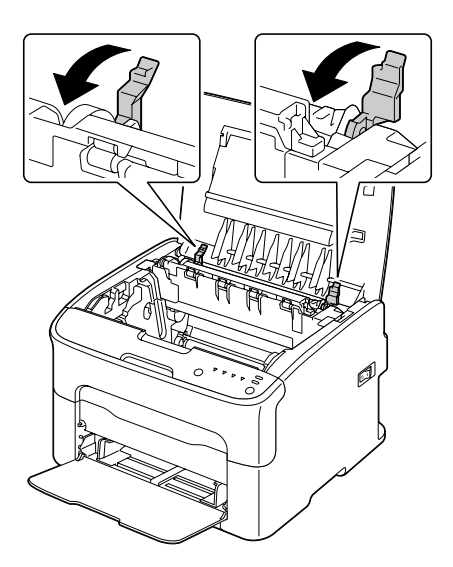

6. Аккуратно вертикально вставьте блок фотокондуктора и затем надавите на него в противоположном от себя направлении для завершения установки.

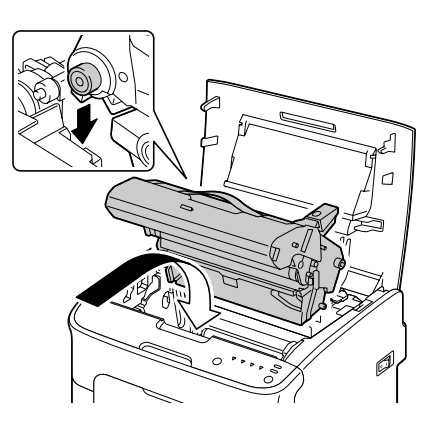

7. Осторожно закройте верхнюю крышку.

<span id="page-91-0"></span>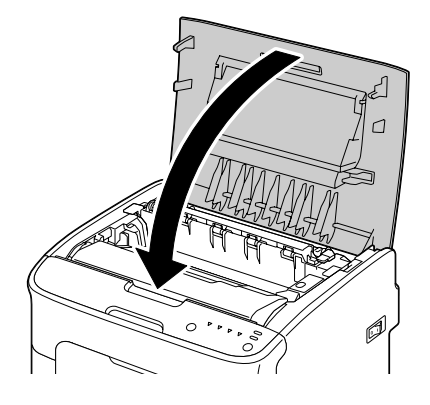

# Решение проблем с подачей носителей

### *Примечание:*

Частые замятия в какой-либо области означают, что данная область требует проверки, *ремонта либо очистки. Также замятия могут повторяться, если вы используете неподдерживаемый тип носителей.*

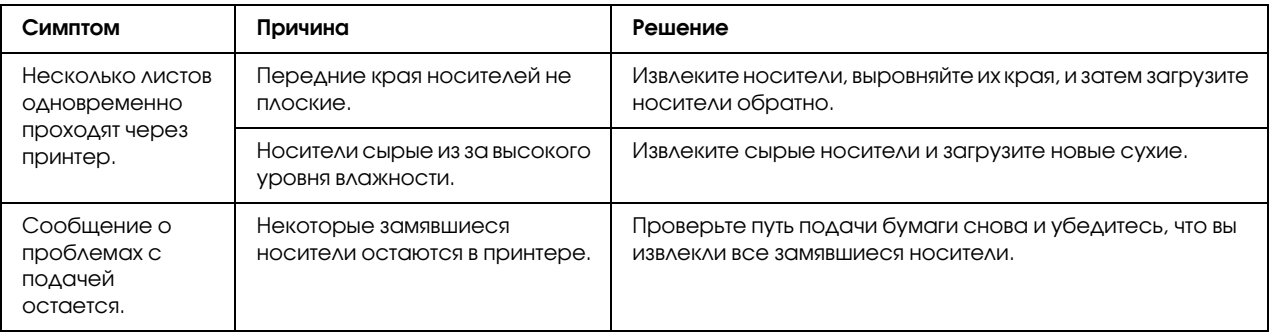

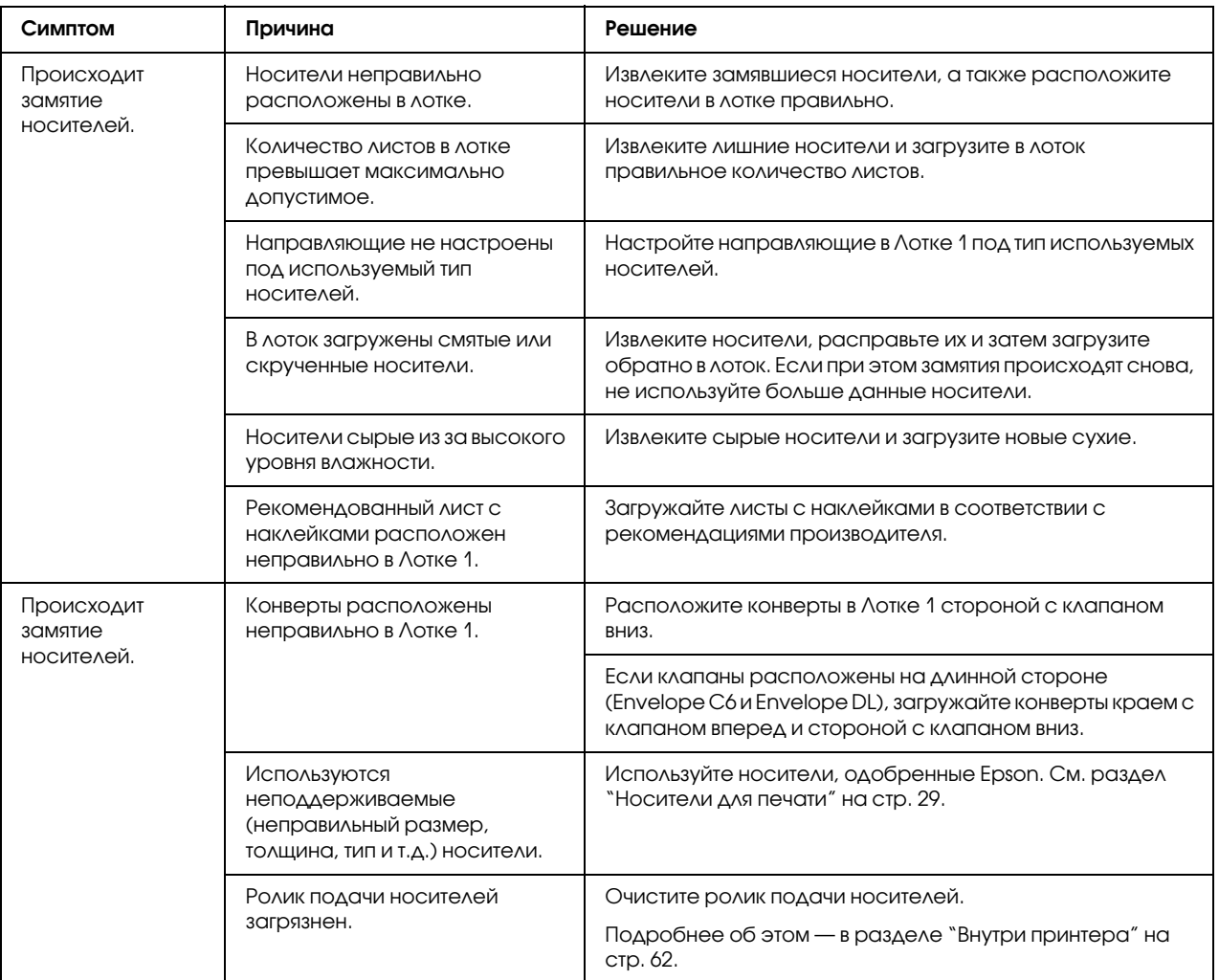

# Решение прочих проблем

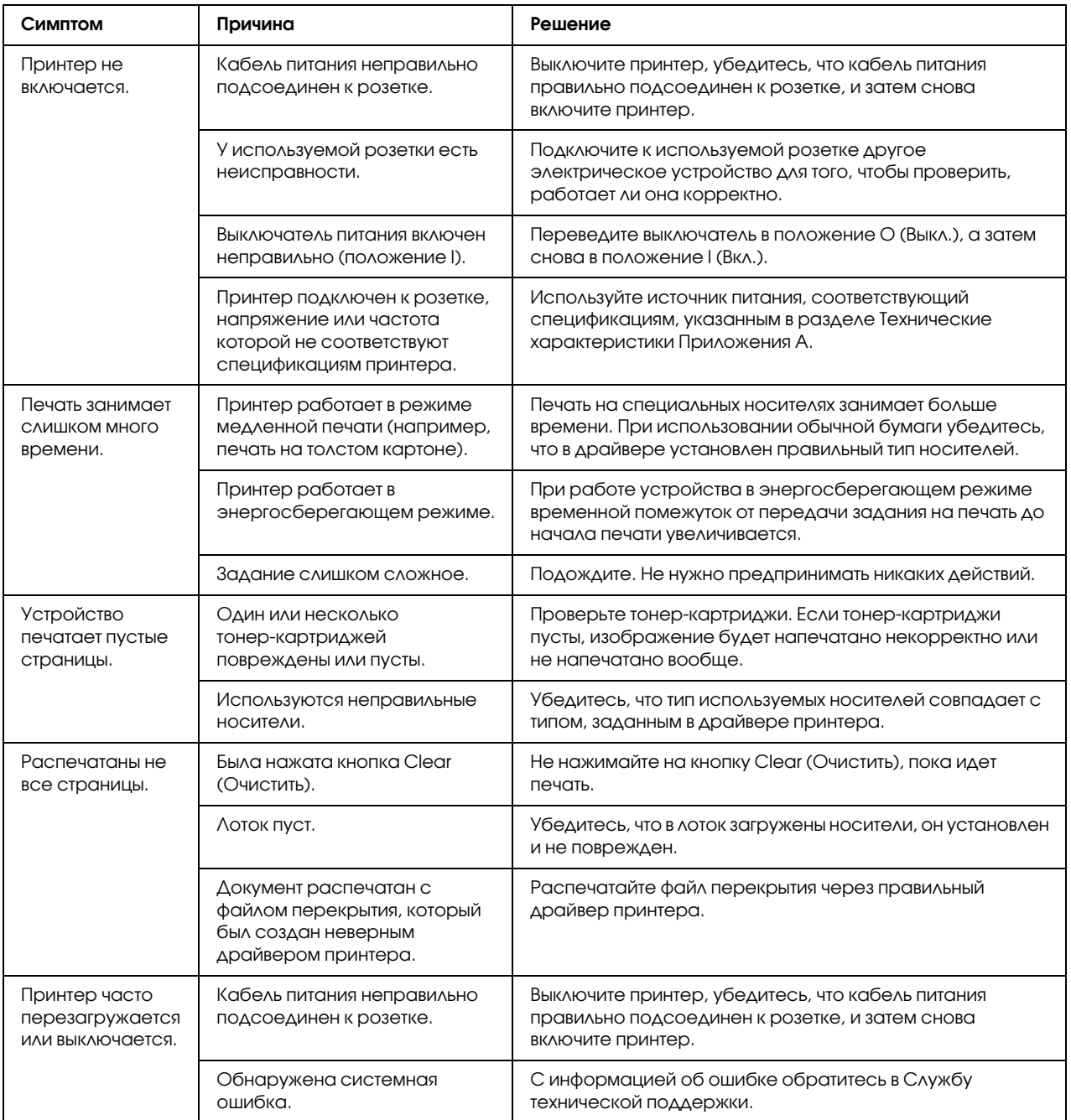

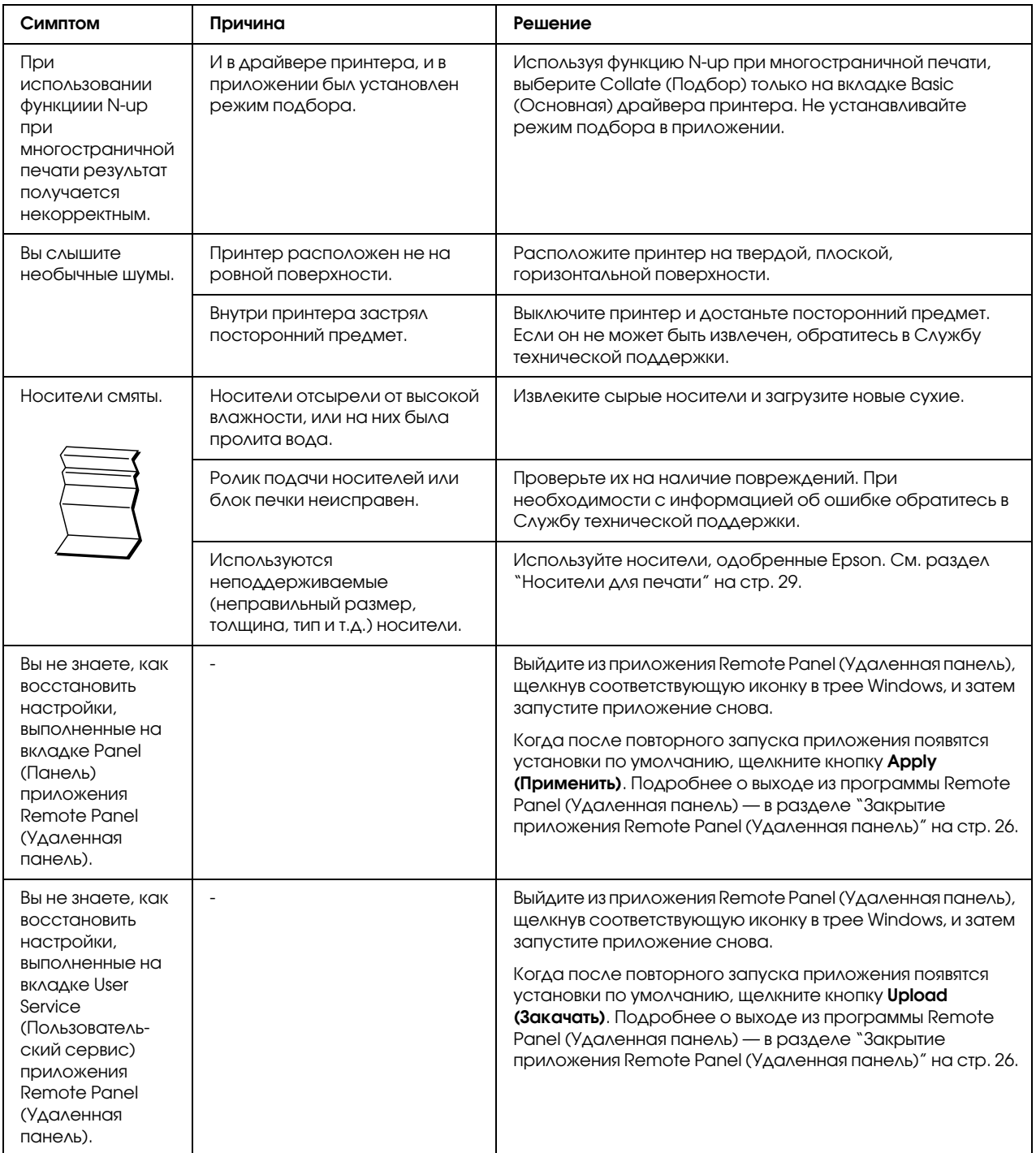

# Решение проблем с качеством печати

<span id="page-95-0"></span>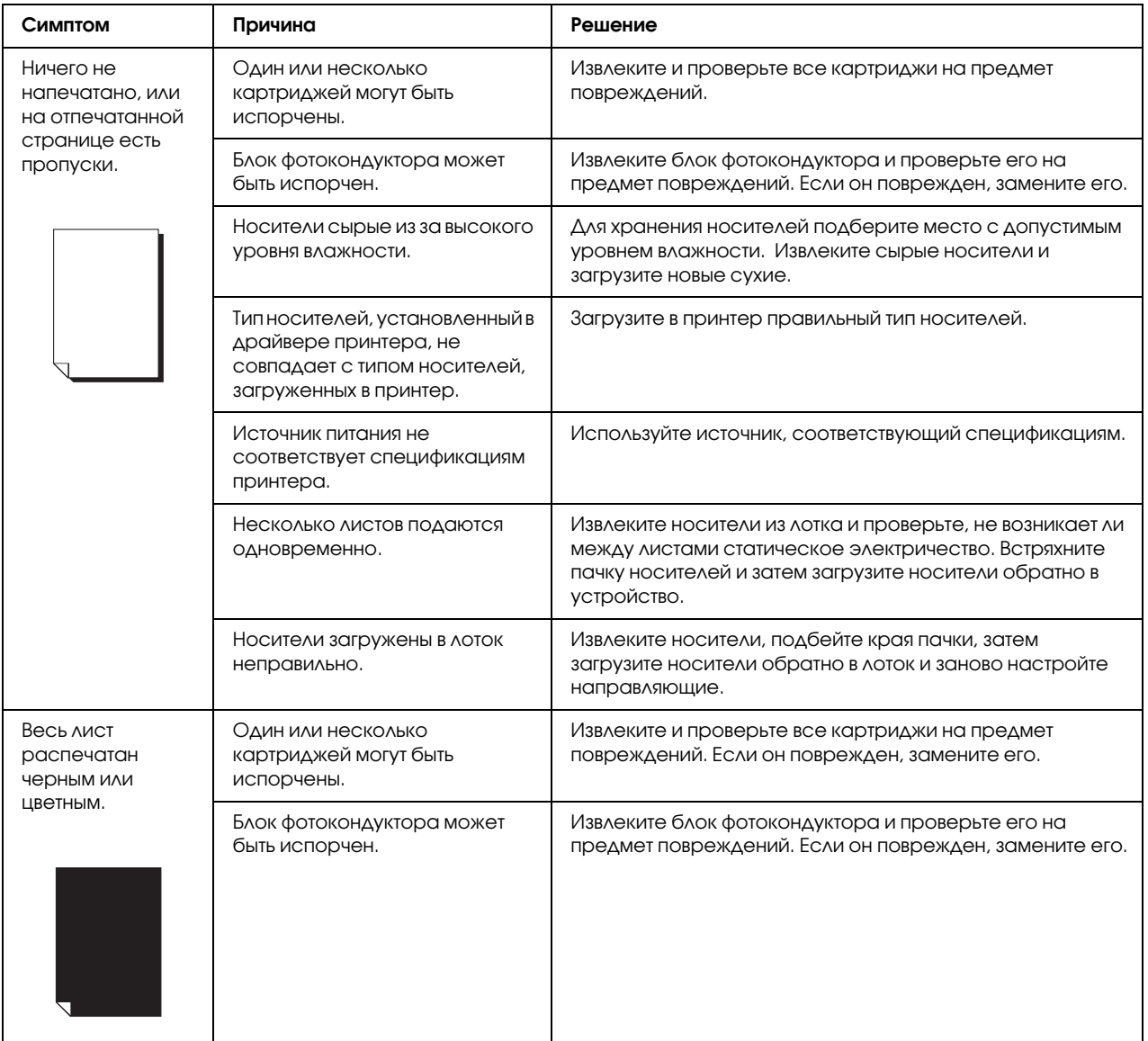

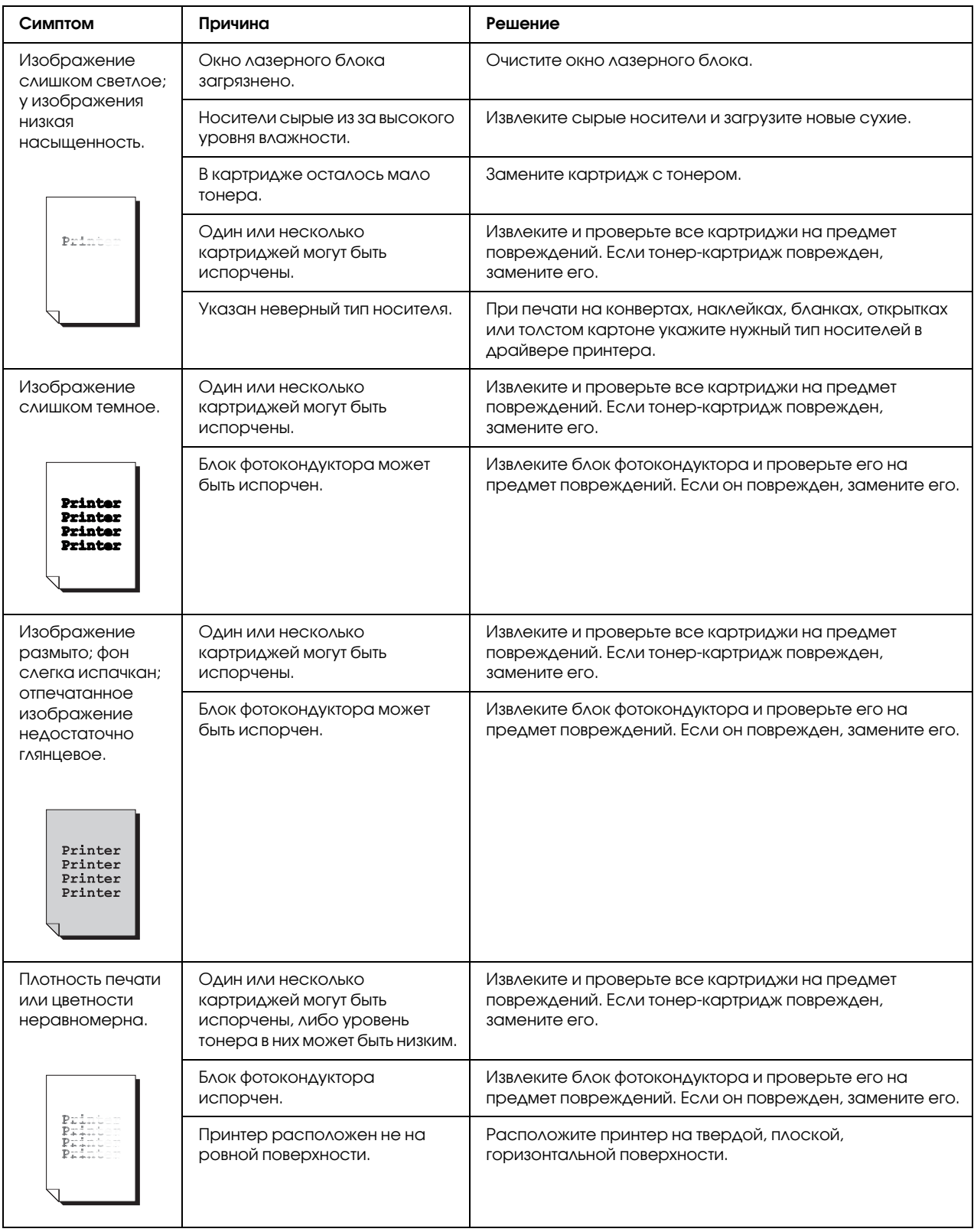

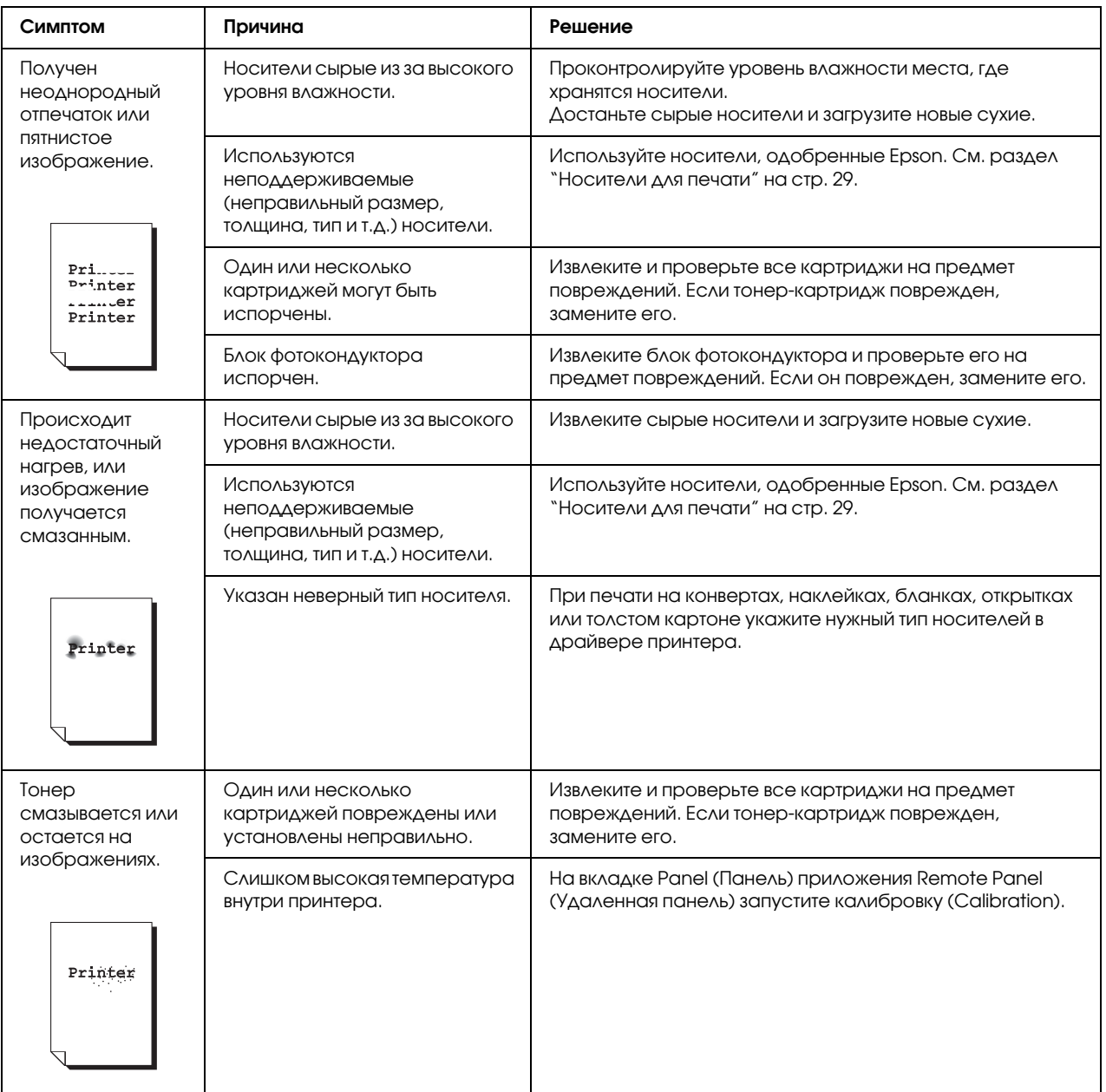

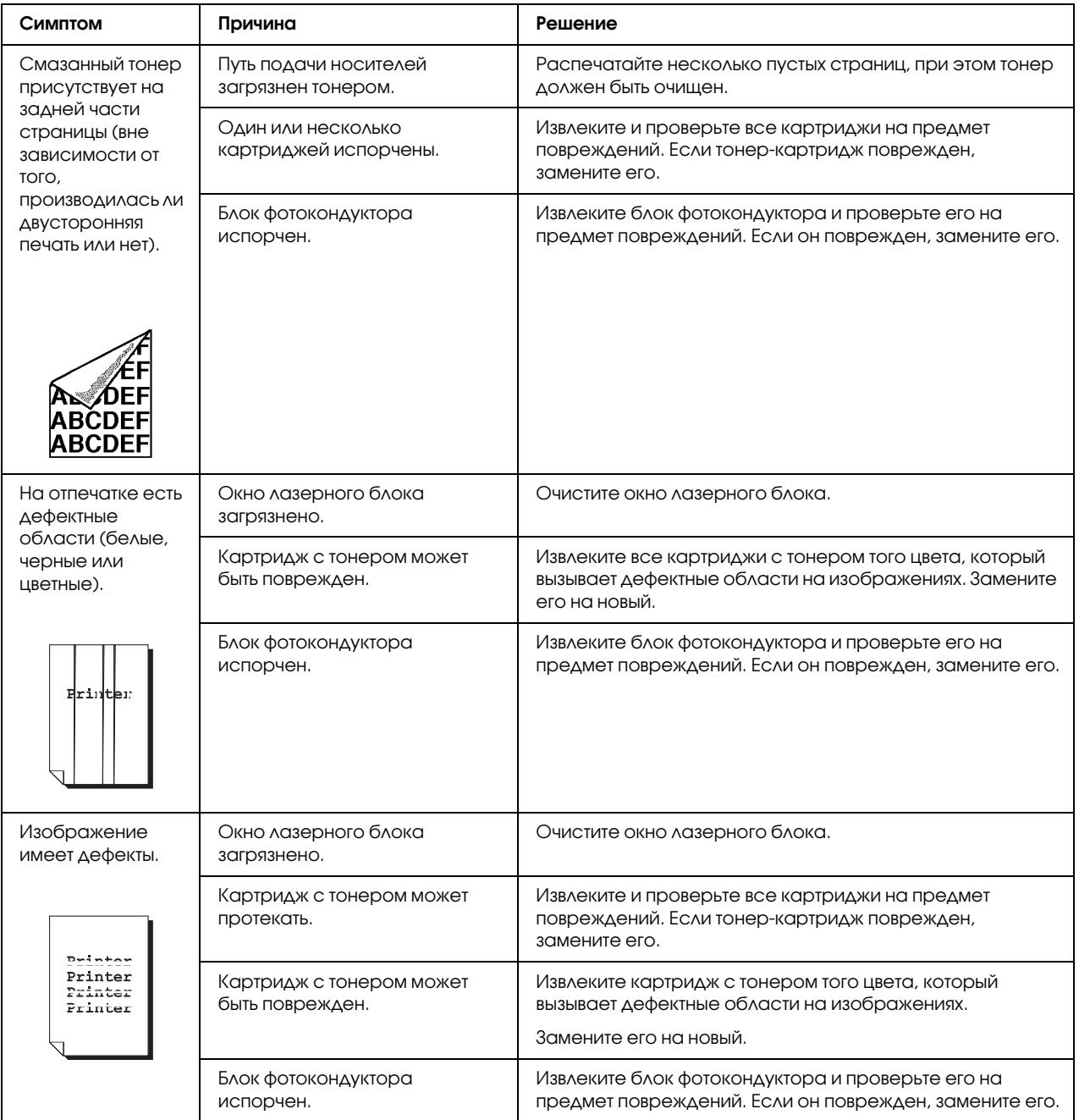

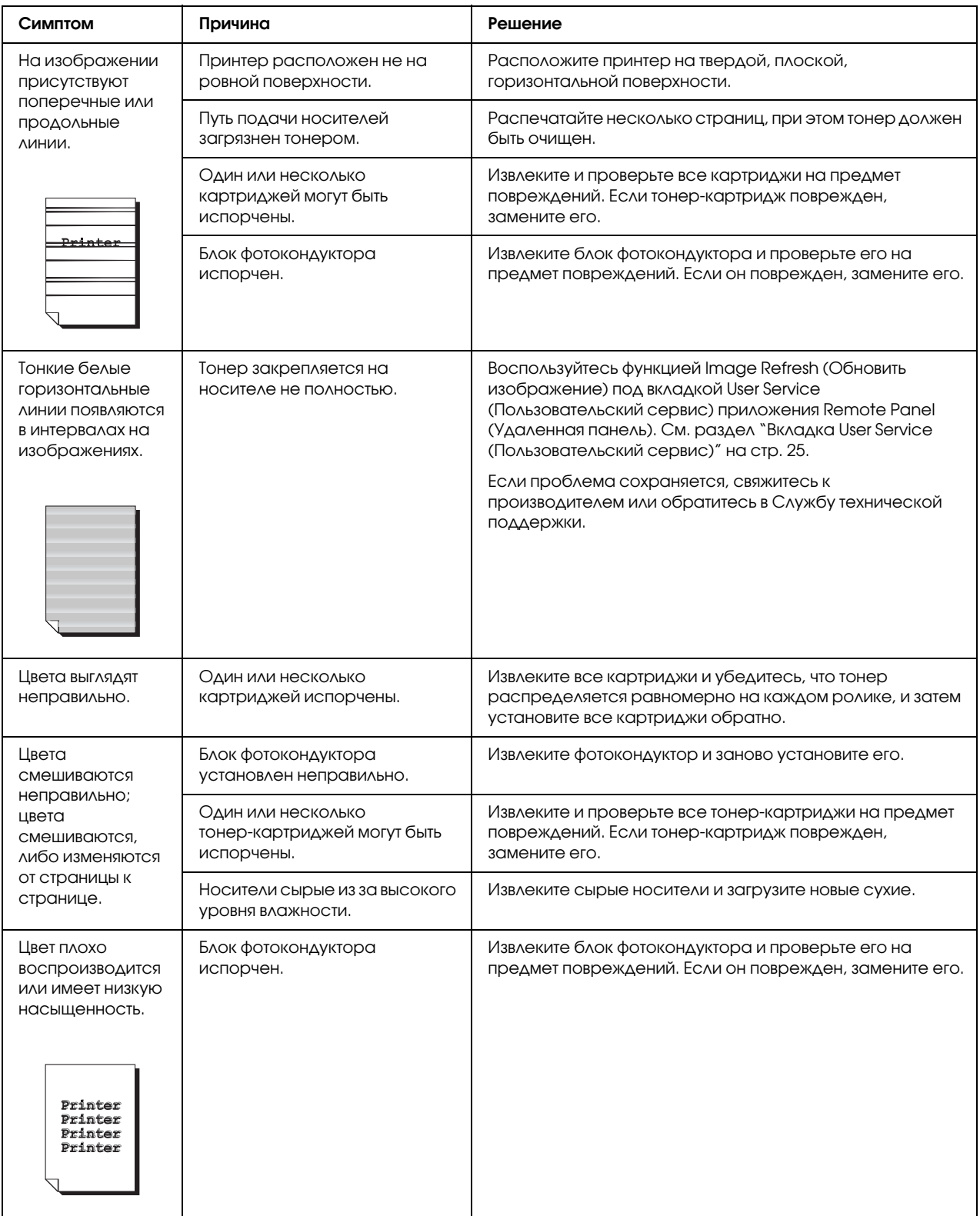

# Приложение A

# Приложение

# Технические характеристики

## Принтер

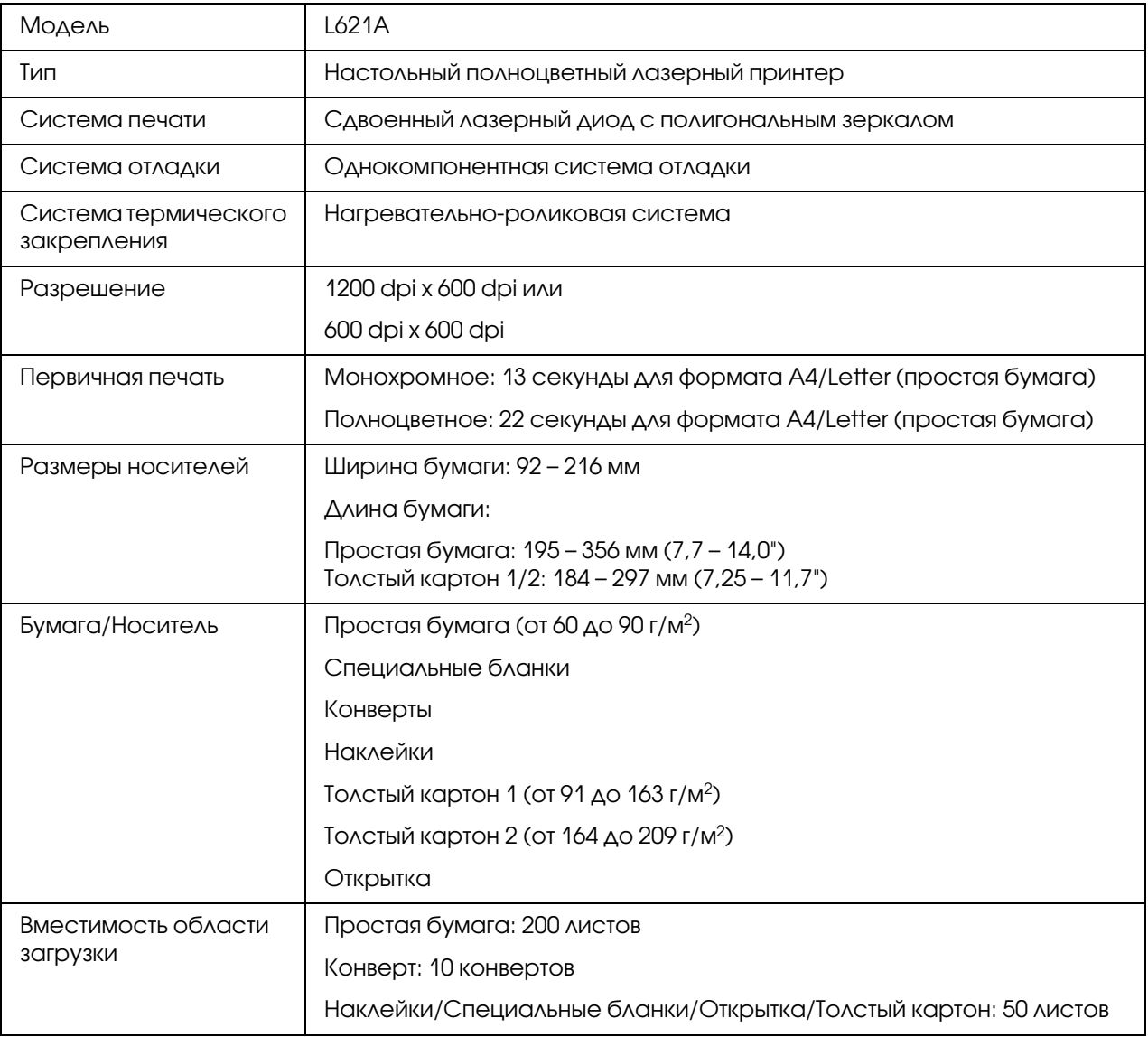

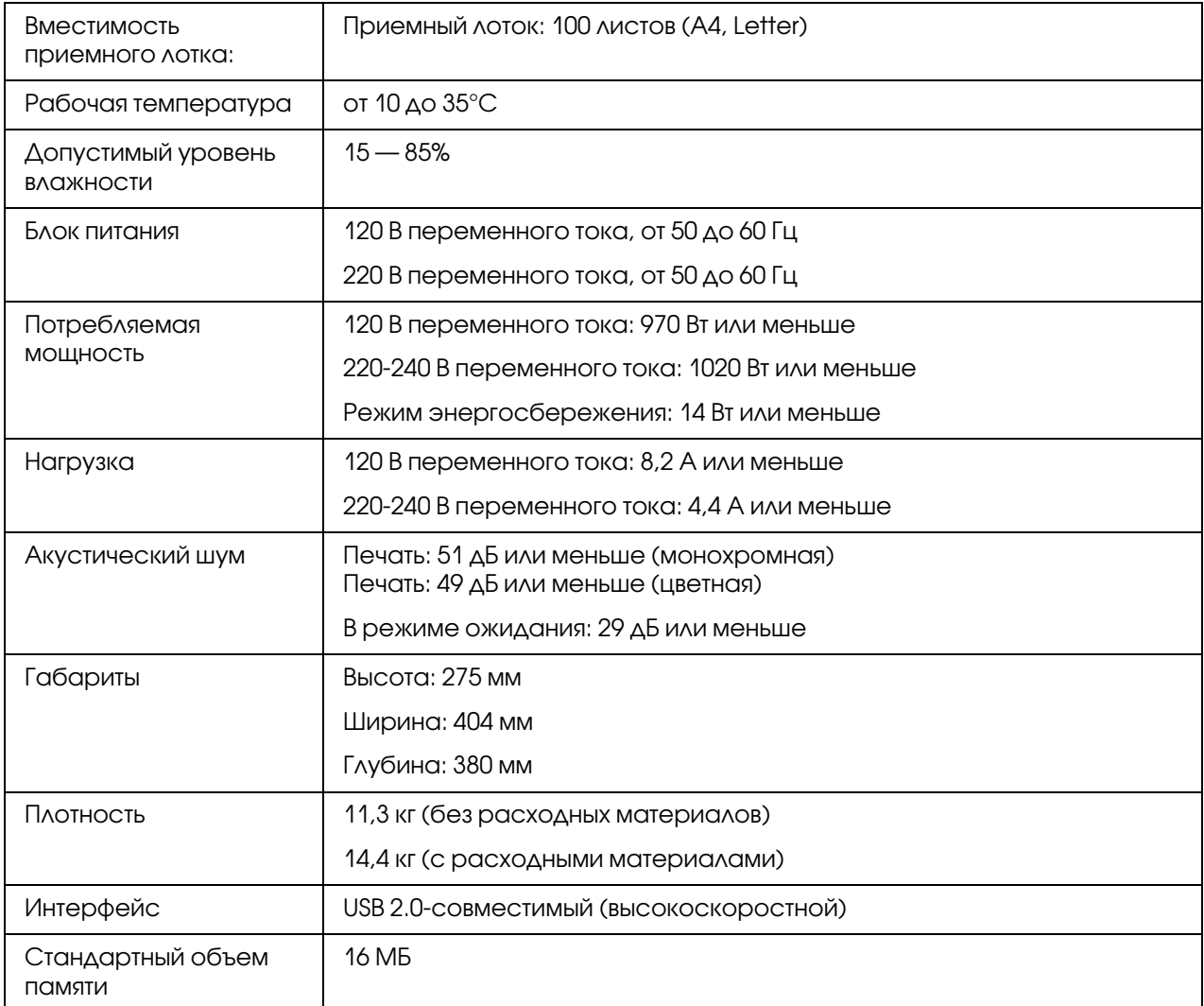

## Соответствие стандартам и допускам

### Модель для Европы:

Модель соответствует требованиям нормативных документов ГОСТ Р МЭК 60950-2002, ГОСТ Р 51318.22-99 (Класс Б), ГОСТ Р 51318.24-99, ГОСТ 26329-84 (Пп. 1.2., 1.3.), ГОСТ Р 51317.3.2-99, ГОСТ Р 51317.3.3-99.

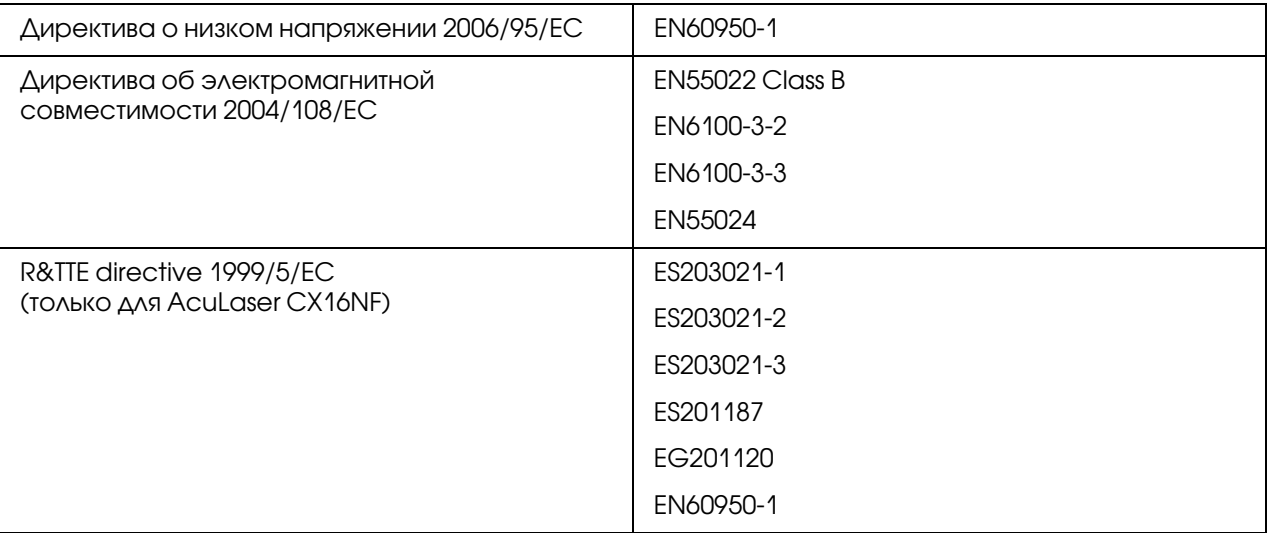

# Предметный указатель

## В

Вкладка Layout (Макет), [20](#page-19-0) Вкладка Overlay (Наложение), [20](#page-19-1) Вкладка Quality (Качество), [21](#page-20-0) Вкладка Version (Версия), [21](#page-20-1) Вкладка Watermark (Водяной знак), [21](#page-20-2)

## Д

Драйвер принтера Параметр, [17](#page-16-0) Удаление, [17](#page-16-1)

### З

Загрузка носителей, [38](#page-37-0)

### К

Качество печати, [96](#page-95-0) Конверт, [32](#page-31-0)

### Н

Наклейки, [33](#page-32-0) Носитель Загрузка, [38](#page-37-0) Извлечение замявшихся носителей, [84](#page-83-0) Предотвращение проблем с подачей, [77](#page-76-0)

### О

Область печати, [36](#page-35-0) Обслуживание, [58](#page-57-0) Основная вкладка (Basic), [19](#page-18-0) Открытка, [35](#page-34-0)

### П

Панель управления, [11](#page-10-0) Поля страницы, [38](#page-37-1) Предотвращение проблем с подачей носителей, [77](#page-76-0) Приемный лоток, [41](#page-40-0)

Приложение Remote Panel (Удаленная панель) Закрытие, [26](#page-25-1) Запуск, [22](#page-21-1) Использование, [22](#page-21-2) Принтер Элементы, [9](#page-8-0) Проблемы с подачей, [92](#page-91-0) Предотвращение, [77](#page-76-0) Устранение, [84](#page-83-0) Простая бумага, [30](#page-29-0)

### Р

Расходные материалы Картридж с тонером, [43](#page-42-1) Фотокондуктор, [54](#page-53-0)

### С

Сообщения индикаторов Предупреждающие сообщения, [78](#page-77-0) Сервисное сообщение, [83](#page-82-0) Сообщения об ошибках, [80](#page-79-0) Сообщения о состоянии, [78](#page-77-1) Специальные бланки, [35](#page-34-1)

### Т

Тип носителя Конверт, [32](#page-31-0) Наклейки, [33](#page-32-0) Открытка, [35](#page-34-0) Простая бумага, [30](#page-29-0) Специальные бланки, [35](#page-34-1) Толстый картон, [32](#page-31-1) Толстый картон, [32](#page-31-1)

### У

Устранение неполадок, [77](#page-76-1)